# **Инсталација са LIVE медија**

Званична Mageia Документација

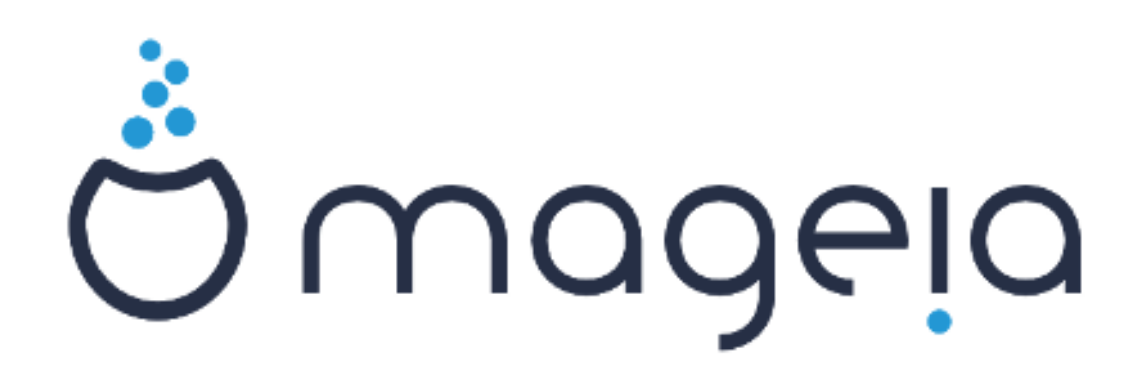

Текстови и снимци екрана у овом упуство су доступни под условима CC BY-SA 3.0 лиценце [http://creativecommons.org/licenses/by-sa/3.0/.](http://creativecommons.org/licenses/by-sa/3.0/)

Ово упуство је креирано уз помоћ [Calenco CMS \[http://www.calenco.com](http://www.calenco.com)] развијеног од стране [NeoDoc](http://www.neodoc.biz) [[http://www.neodoc.biz\]](http://www.neodoc.biz)-а.

Написана је од стране волонтера у њихово слободно време. Контактирајте [Документациони тим](https://wiki.mageia.org/en/Documentation_team) [[https://wiki.mageia.org/en/](https://wiki.mageia.org/en/Documentation_team) [Documentation\\_team](https://wiki.mageia.org/en/Documentation_team)], уколико желите да унапредите ово упутство.

## **Инсталација са LIVE медија**

# Садржај

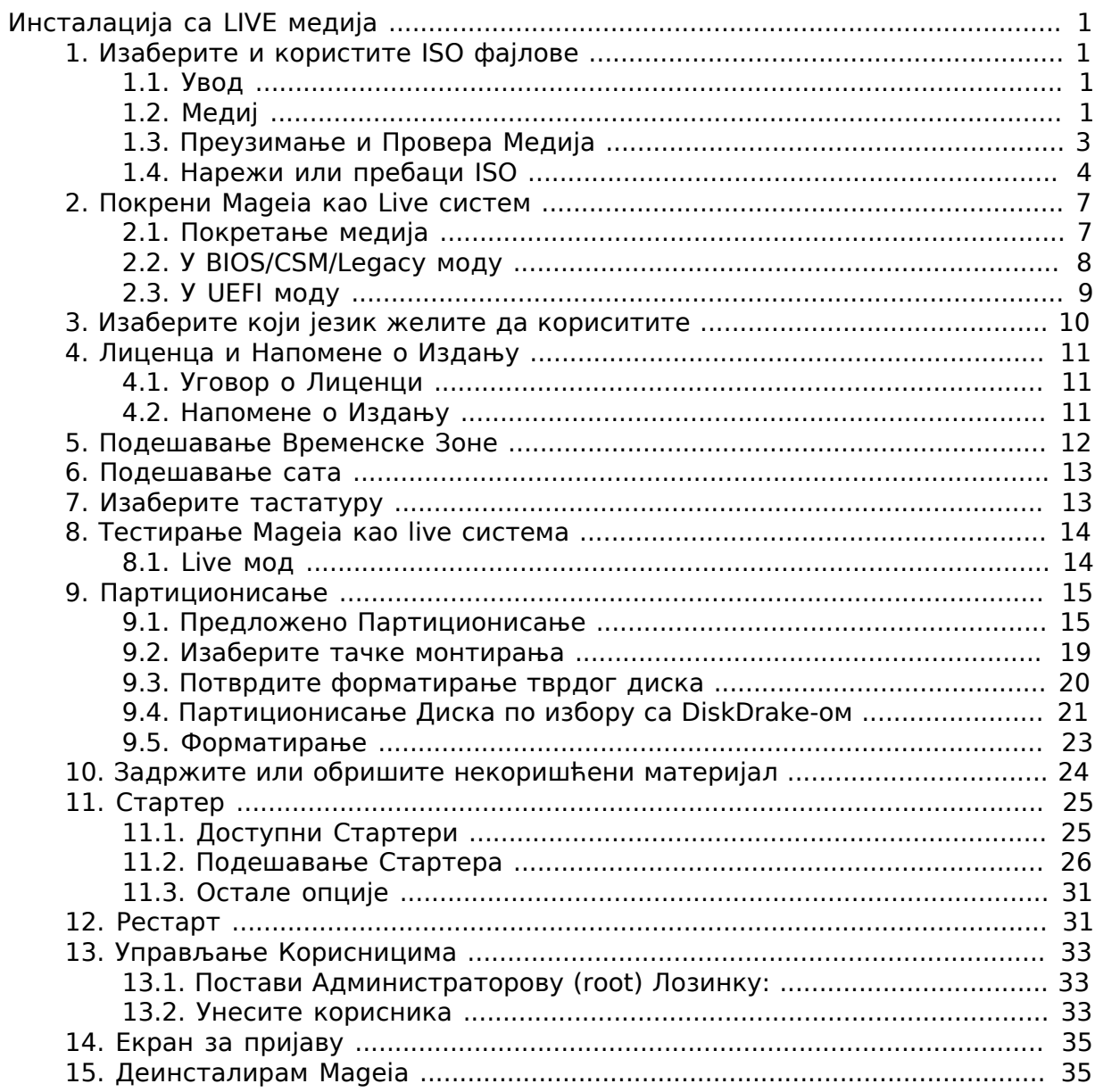

## **Списак слика**

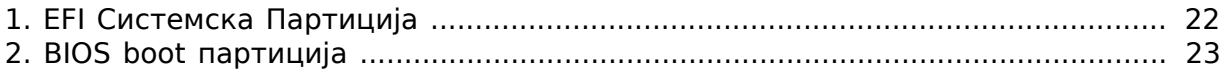

<span id="page-4-0"></span> $##$  AIcE  $######$ 

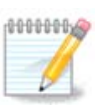

Нико неће видети све инсталационе екране које ви видите у овом упуству. Који од екрана ћете видети, зависи од вашег хардвера и избора које сте направили током инсталације.

## <span id="page-4-1"></span>**1. Изаберите и користите ISO фајлове**

### <span id="page-4-2"></span>**1.1. Увод**

Mageia се дистрибуира преко ISO одраза. Ова страница ће вам помоћи да изаберете који одраз највише одговара вашим потребама.

Постоје три врсте инсталационих медија:

- **Класични инсталер:** Покретање са овим медијом вам омогућава максималну флексибилност при избору шта инсталирате, и за подешавање вашег система. Нарочито, имате избор које десктоп окружење желите да инсталирате.
- **LIVE медиј:** Ова опција вам омогућава да пробате Mageia без стварне инсталације и без прављења било каквих измена на вашем рачунару. Међутим, Live медиј такође поседује Инсталер, који се може покренути при подизању медија, или након подизања оперативног система са Live медија.

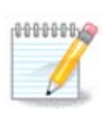

Live Инсталер је једноставнији у односу на Класични инсталер - али имате мање опција за подешавања.

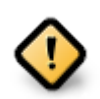

Live ISO фајлови се могу једино користити за креирање "чистих" инсталација, и не могу се користити за ажурирање већ инсталираних Mageia издања.

• **Мрежна инсталација**: Ови минимални ISO фајлови садрже не више од онога што је потребно за покретање DrakX инсталера и проналажење DrakXинсталер-корак2 и других пакета који су потребни та наставак и завршетак инсталације. Ови пакети могу бити на хард диску рачунара, на локалном уређају или на локалној мрежи или Интенету.

Ови медији су веома лагани (мањи од 100 MB) и практични су уколико је проток превише мали за преузимање комплетног DVD-а или уколико имате рачунар без DVD читача или уколико не можете да покренете подизање система са USB-а.

Више детаља је приказано у следећим секцијама.

### <span id="page-4-3"></span>**1.2. Медиј**

### **1.2.1. Дефиниција**

Овде, медиј (множина: медији) представља ISO одраз који вам омогућава да инсталирате и/или ажурирате Mageia и, по екстензији, било који физички медиј (DVD, USB, ...) на који је ISO фајл копиран.

Mageia ISO фајлове можете пронаћи [овде \[http://www.mageia.org/en/downloads/\]](http://www.mageia.org/en/downloads/).

### **1.2.2. Медиј за Класичну инсталацију**

### **1.2.2.1. Опште могућности**

- Ови ISO фајлви користе Класични инсталер под именом DrakX
- Они се користе за извођење чисте инсталације или ажурирања претходно инсталиране верзије Mageia
- Различити медији за 32 и 64-битне архитектуре
- Неки алати су доступни у Инсталеру "Добродошли" екран: ИИИИИИИИИ ИИИИИИИ, ИИИИИИИИИ ИИИИИИИИ, и ИИИИ ИИ ИИИИИИИИИ ИИИИИИИИ
- Сваки DVD садржи много различитих десктоп окружења и језика
- Имаћете могућност избора током инстлације да додате не-слободан софтвер

### **1.2.3. Live медиј**

### **1.2.3.1. Опште могућности**

- Може бити коришћен за пробу Mageia оперативног система без инсталације
- Live медиј такође поседује Инсталер.
- Сваки ISO садржи само једно графичко окружење (Plasma, GNOME или Xfce)
- Различити медији за 32 и 64-битне архитектуре
- Они садрже не-слободан софтвер

### **1.2.3.2. Live DVD Plasma**

- Само Плазма десктоп окружење
- Сви доступни језици су присутни
- само 64-битна архитектура

### **1.2.3.3. Live DVD GNOME**

- само GNOME десктоп окружење
- Сви доступни језици су присутни
- само 64-битна архитектура

### **1.2.3.4. Live DVD Xfce**

- Само XFce десктоп окружење
- Сви доступни језици су присутни
- 32 или 64-битна архитектура

### **1.2.4. Медиј за мрежну инсталацију**

### **1.2.4.1. Опште могућности**

- Различити медији за 32 и 64-битне архитектуре
- Први кораци су само на Енглеском језику

#### **1.2.4.2. netinstall.iso**

- Садржи само слободан софтвер, за оне који више воле да не користе неслободан софтвер
- **1.2.4.3. netinstall-nonfree.iso**
	- Садржи не-слободан софтвер (углавном драјвере, кодеке...) за оне којима је потребан

### <span id="page-6-0"></span>**1.3. Преузимање и Провера Медија**

### **1.3.1. Преузимање**

Када једном изаберете ваш ISO фајл, можете га преузети коришћењем http-а или BitTorrent-а. У оба случаја, доступне су вам неке имформације, попут тога који се мирор користи као и опција за прелазак на алтернативни уколико је проток сувише мали.

Уколико је изабран http такође ћете видети и неке информације везане за суме за проверу.

md5sum, sha1sum и sha512sum (насигурније) су алати за проверу интегритета ISO фајлова. Копирајте једну од сума за проверу (низ алфанумеричких карактера) да би га користили у следећој секцији.

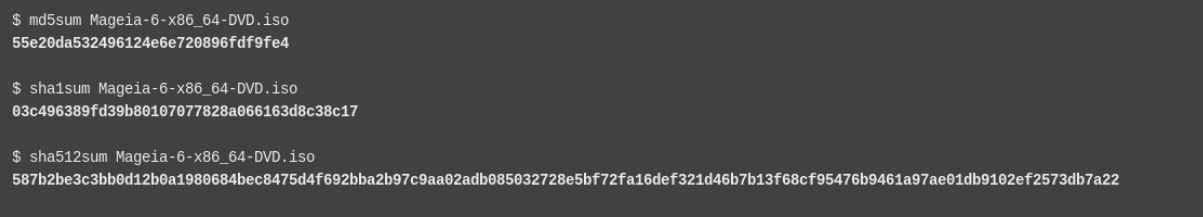

У међувремену ће се отворити прозор за преузимање стварног ISO фајла:

You have chosen to open:

**8 Mageia-7.1-x86 64.iso** 

which is: raw CD image (4.2 GB) from: http://www.mirrorservice.org

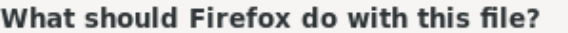

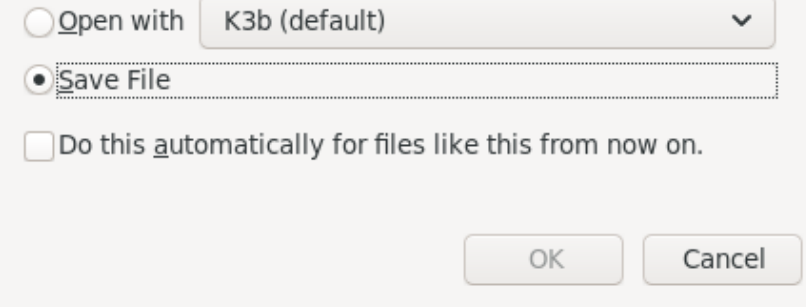

Кликните на ####### ####, а затим кликните # ####.

### **1.3.2. Провера интегритета преузетих медија**

Суме за проверу, како је раније наведено, су дигитални отисци крерирани од стране алгоритма из фајла који треба да се преузме. Можете поредити суме за проверу ваших преузетих ISO фајлова у односу на оргиналне изворне ISO фајлове. Уколико се суме за проверу не поклапају, то значи да стварни подаци у ISO фајловима се такође не поклапају, а уколико је то случај, онда би требали да их поново преузмете или поправите помоћу BitTorrent-а.

Да би креирали суму за проверу за ваше преузете ISO фајлове, отворите конзолу (нема потребе за рестартовањем), и:

- Да би користили md5sum, укуцајте: **md5sum path/to/the/image/file.iso**
- Да би користили sha1sum, укуцајте: **sha1sum path/to/the/image/file.iso**
- Да би користили sha512sum, укуцајте: **sha512sum path/to/the/image/file.iso**

#### Пример:

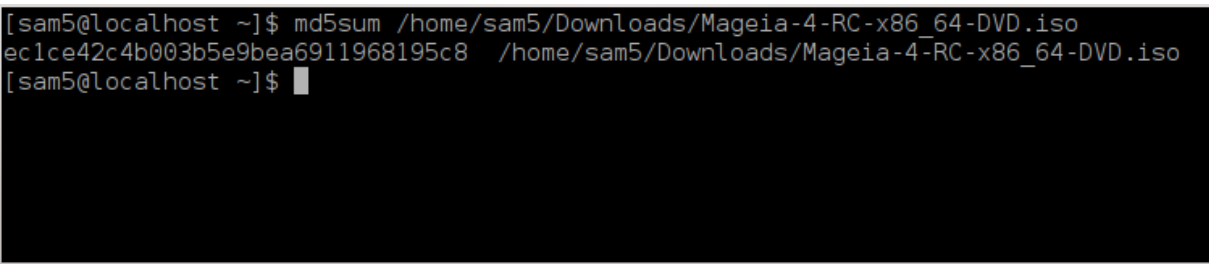

а затим упоредите резутат (можда ћете морати да мало сачекате) са ISO сумом за проверу коју је обезбедила Mageia.

### <span id="page-7-0"></span>**1.4. Нарежи или пребаци ISO**

Проверени ISO сада може бити нарезан на CD/DVD или "пребачен" на USB меморију. Ово није стандардна опреција копирања, јер ће бити креиран медиј за покретање система.

### **1.4.1. Нарезивање ISO-а на CD/DVD**

Без обзира који софтвер користите, осигурајте да користи опција за нарезивање ######. Нарезивање ######## или ####### НИЈЕ исправно. Погледајте Mageja вики [\[https://wiki.mageia.org/en/Writing\\_CD\\_and\\_DVD\\_images](https://wiki.mageia.org/en/Writing_CD_and_DVD_images)] за више информација.

### **1.4.2. Пребаците ISO на USB меморију**

Сви ISO фајлови су хибридни, што значи да их можете пребацити на USB и користити одатле за подизање и инсталацију система.

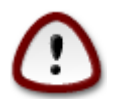

Пребацивење одраза на флеш уређај уништава било који претходни фајл систем на уређају и сви постојећи подаци ће бити изгубљени.

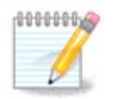

Такође, једина партиција на флеш уређају ће онда бити Mageia ISO партиција.

Па тако, ако је ISO величине око 4GB уписан на 8GB USB меморију, она ће се приказивати са само 4GB. Ово је због тога што преосталих 4GB више није форматирано - самим тим и доступно за коришење. Да би повратили оргинални капацитет, морате реформатирати и препартиционисати USB меморију.

**1.4.2.1. Коришћење графичког алата у Mageia**

Можете користити графички алат попут [IsoDumper \[https://wiki.mageia.org/en/](https://wiki.mageia.org/en/IsoDumper_Writing_ISO_images_on_USB_sticks) [IsoDumper\\_Writing\\_ISO\\_images\\_on\\_USB\\_sticks](https://wiki.mageia.org/en/IsoDumper_Writing_ISO_images_on_USB_sticks)]-а

**1.4.2.2. Коришћење графичког алата са Windows-ом**

Могли би да покушате:

- [Rufus](http://rufus.akeo.ie/?locale=en_US) [[http://rufus.akeo.ie/?locale=en\\_US](http://rufus.akeo.ie/?locale=en_US)] са коришћењем опције "ISO image"
- [Win32 Disk Imager](http://sourceforge.net/projects/win32diskimager) [[http://sourceforge.net/projects/win32diskimager\]](http://sourceforge.net/projects/win32diskimager)
- **1.4.2.3. Коришћење Командне линије у ГНУ/Линукс систему**

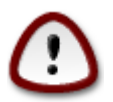

Потенцијално је \*опасно\* ово ручно радити. Ризикујете да препишете потенцијално важне постојеће податке уколико поставите погрешан циљни уређај.

- 1. Отворите конзолу
- 2. Постаните root (Администратор) корисник са командом **su -** (не заборавите **-** )

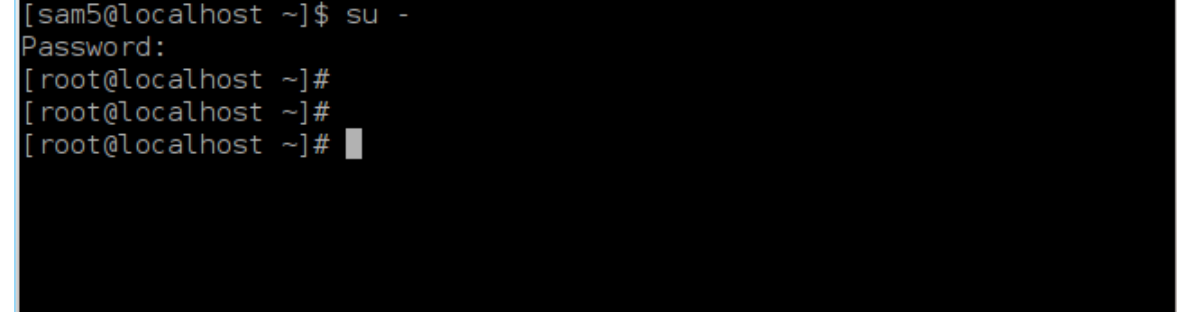

- 3. Прикључите свој USB али га немојте монтирати (ово значи да не отварате ниједну апликацији или фајл менаџер који би могао да му приступи или да га очита)
- 4. Унесите команду **fdisk -l**

root@localhost ~1# fdisk -l

```
Disk /dev/sda: 298.1 GiB, 320072933376 bytes, 625142448 sectors
Units: sectors of 1 * 512 = 512 bytes
Sector size (logical/physical): 512 bytes / 4096 bytes
I/O size (minimum/optimal): 4096 bytes / 4096 bytes
Disklabel type: dos
Disk identifier: 0x000db4bf
Partition 3 does not start on physical sector boundary.
Device
           Boot
                    Start
                                 End
                                        Blocks Id System
                           21256191
                     2048
                                                83 Linux
/dev/sdal
                                     10627072
/dev/sda2
                 21256192
                           63528959
                                      21136384 83 Linux
/dev/sda3
                 63530964 625137344 280803190+ 5 Extended
/dev/sda5
                 63531008 84873215
                                      10671104 83 Linux
                 84875264 127016959
/dev/sda6
                                      21070848 83 Linux
                                       4483072 82 Linux swap / Solaris
dev/sda7
                127019008 135985151
dev/sda8
                135987200 198598655
                                      31305728 83 Linux
                198600704 471588863 136494080 83 Linux
dev/sda9
                471590912 496777994
                                     12593541+ 83 Linux
dev/sda10
                496781312 504955079
                                       4086884 82 Linux swap / Solaris
dev/sdall
dev/sda12
                504958976 625137344 60089184+ 83 Linux
Disk /dev/sdb: 7.5 GiB, 8011087872 bytes, 15646656 sectors
Units: sectors of 1 * 512 = 512 bytes<br>Sector size (logical/physical): 512 bytes / 512 bytes
I/O size (minimum/optimal): 512 bytes / 512 bytes
Disklabel type: dos
Disk identifier: 0x15005631
Device
          Boot Start
                           End Blocks Id System
/dev/sdb1 *
                        7598079 3799039+ 17 Hidden HPFS/NTFS
[root@localhost \sim]# \blacksquare
```
5. Пронађите име уређаја за своју USB меморију (по њеној величини), на пример /dev/sdb је на снимку екрана горе, 8GB USB меморија.

Као другу могућност, можете пронаћи име уређаја са командом **dmesg**. При крају следећег примера, можете видети да име уређаја почиње са sd, и у овом случају, sdd је стварни уређај. Такође можете видети да је његова величина 2GB:

**[72594.604531] usb 1-1: new high-speed USB device number 27 using xhci\_hcd [72594.770528] usb 1-1: New USB device found, idVendor=8564, idProduct=1000 [72594.770533] usb 1-1: New USB device strings: Mfr=1, Product=2, SerialNumber=3 [72594.770536] usb 1-1: Product: Mass Storage Device [72594.770537] usb 1-1: Manufacturer: JetFlash [72594.770539] usb 1-1: SerialNumber: 18MJTWLMPUCC3SSB [72594.770713] usb 1-1: ep 0x81 - rounding interval to 128 microframes, ep desc says 255 microframes**

**[72594.770719] usb 1-1: ep 0x2 - rounding interval to 128 microframes, ep desc says 255 microframes [72594.771122] usb-storage 1-1:1.0: USB Mass Storage device detected [72594.772447] scsi host8: usb-storage 1-1:1.0 [72595.963238] scsi 8:0:0:0: Direct-Access JetFlash Transcend 2GB 1100 PQ: 0 ANSI: 4 [72595.963626] sd 8:0:0:0: [sdd] 4194304 512-byte logical blocks: (2.14 GB/2.00 GiB) [72595.964104] sd 8:0:0:0: [sdd] Write Protect is off [72595.964108] sd 8:0:0:0: [sdd] Mode Sense: 43 00 00 00 [72595.965025] sd 8:0:0:0: [sdd] No Caching mode page found [72595.965031] sd 8:0:0:0: [sdd] Assuming drive cache: write through [72595.967251] sdd: sdd1 [72595.969446] sd 8:0:0:0: [sdd] Attached SCSI removable disk**

6. Унесите команду: **dd if=path/to/the/ISO/file of=/dev/sdX bs=1M**

Где је X=име вашег уређаја нпр: /dev/sdd

Пример: dd if=/home/user/Downloads/Mageia-6-x86\_64-DVD.iso of=/dev/ sdd bs=1M

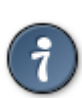

Могло би бити од помоћи да се зна да **if** представља **у**лазни**ф**ајл а **of** представља **и**злазни **ф**ајл

- 7. Унеси команду: **sync**
- 8. Ово је крај процеса, и сада можете искључити свој USB.

## <span id="page-10-0"></span>**2. Покрени Mageia као Live систем**

### <span id="page-10-1"></span>**2.1. Покретање медија**

Можете покренути систем директно са Live DVD-а или USB-а. Обично је довољно да прикључите USB уређај или да ставите DVD у уређај и да рестартујете рачунар.

Уколико рачунар аутоматски не покрене подизање система са USB-а или DVD-а можда ће бити потребно да поново подесите приоритет у вашом BIOS Boot Disk опцију. Као другу могућност, можете пробати да приступите менију за покретање уређаја да би изабрали уређај са ког желите да рачунар покрене систем.

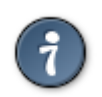

Да би приступили BIOS-у или boot менију при покретању рачунара, можете пробати да притиснете или **F2**, **Del** или **Esc** за BIOS, или **Esc**, **F8**, **F10** или **F11** за мени за boot уређаје. Ови (углавном уобичајени) тастери су само неке од могућих комбинација.

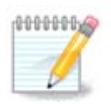

Стварни екран који ћете видети као први приликом подизања система са Live медија ће зависити од тога да ли је матична плоча рачунара старог (BIOS) или UEFI типа.

### <span id="page-11-0"></span>**2.2. У BIOS/CSM/Legacy моду**

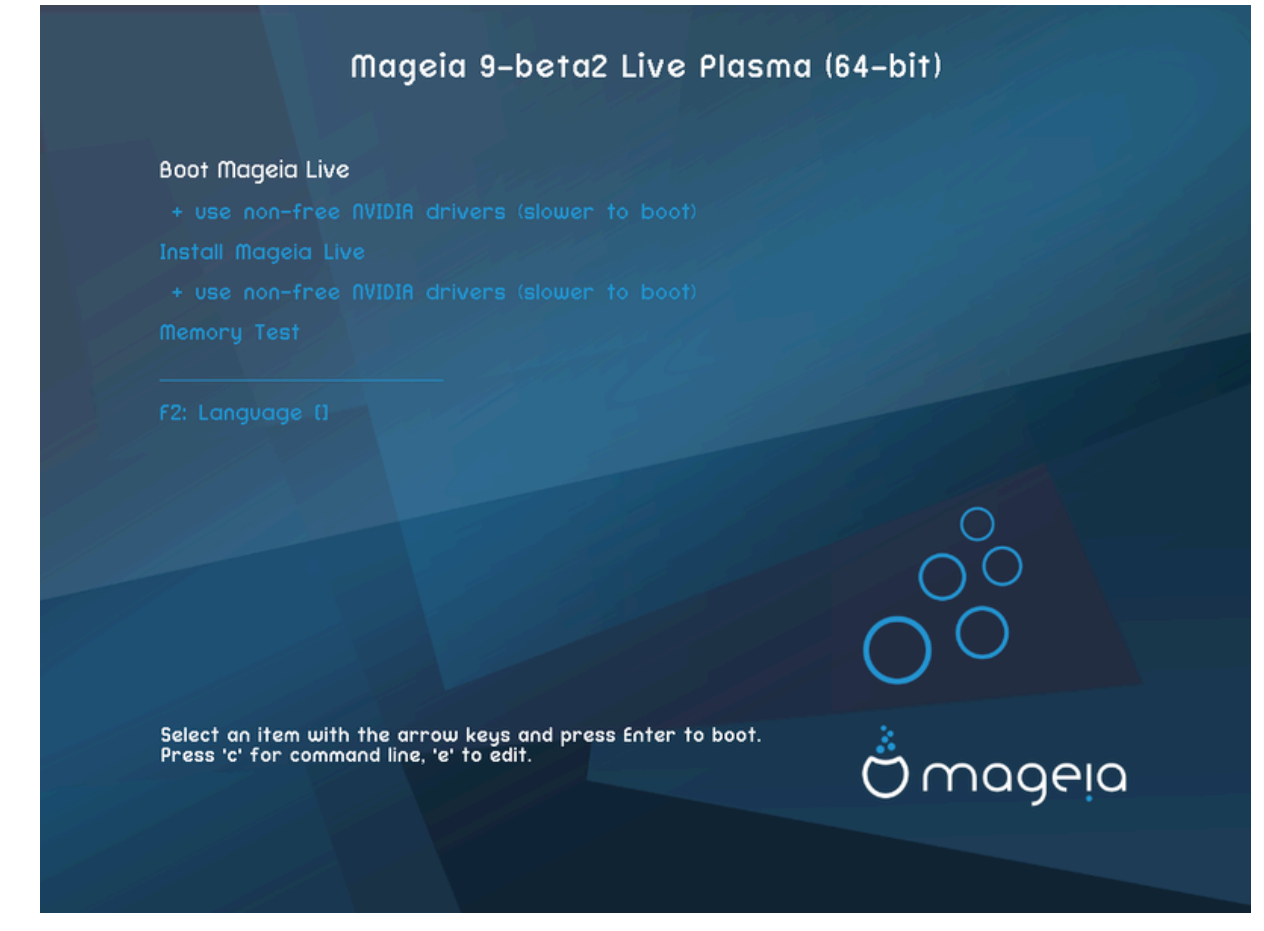

Први екран при подизању система у BIOS моду

### Мени

### • **Покрени Mageia**

Ова опција ће покренути Mageia Live систем са повезаног DVD/USB уређаја (очекујте спорији систем у поређењу са инсталираним OS-ом).

Када се подизања система једном заврши, можете наставити са инсталацијом.

### – **+ користи не-слободне видео драјвере (спорије за покретање)**

Покреће Mageia Live систем корићењем не-слободних видео драјвера

### • **Инсталирај Mageia**

Ова опција ће инсталирати Mageia на тврди диск.

### – **+ користи не-слободне видео драјвере (спорије за покретање)**

Инсталира Mageia коришћењем не-слободних видео драјвера

### • **Тестирај меморију**

Проверите уграђену RAM меморију провођењем вишеструких операција читања и уписивања. Рестартујте рачунар да би завршили тестирање.

• **F2 Језик**

Притисните **F2** да би инсталер користио одређени језик током инсталације. Изаберите жељени језик помоћу тастера са стрелицама а затим притисните **Ентер**.

### <span id="page-12-0"></span>**2.3. У UEFI моду**

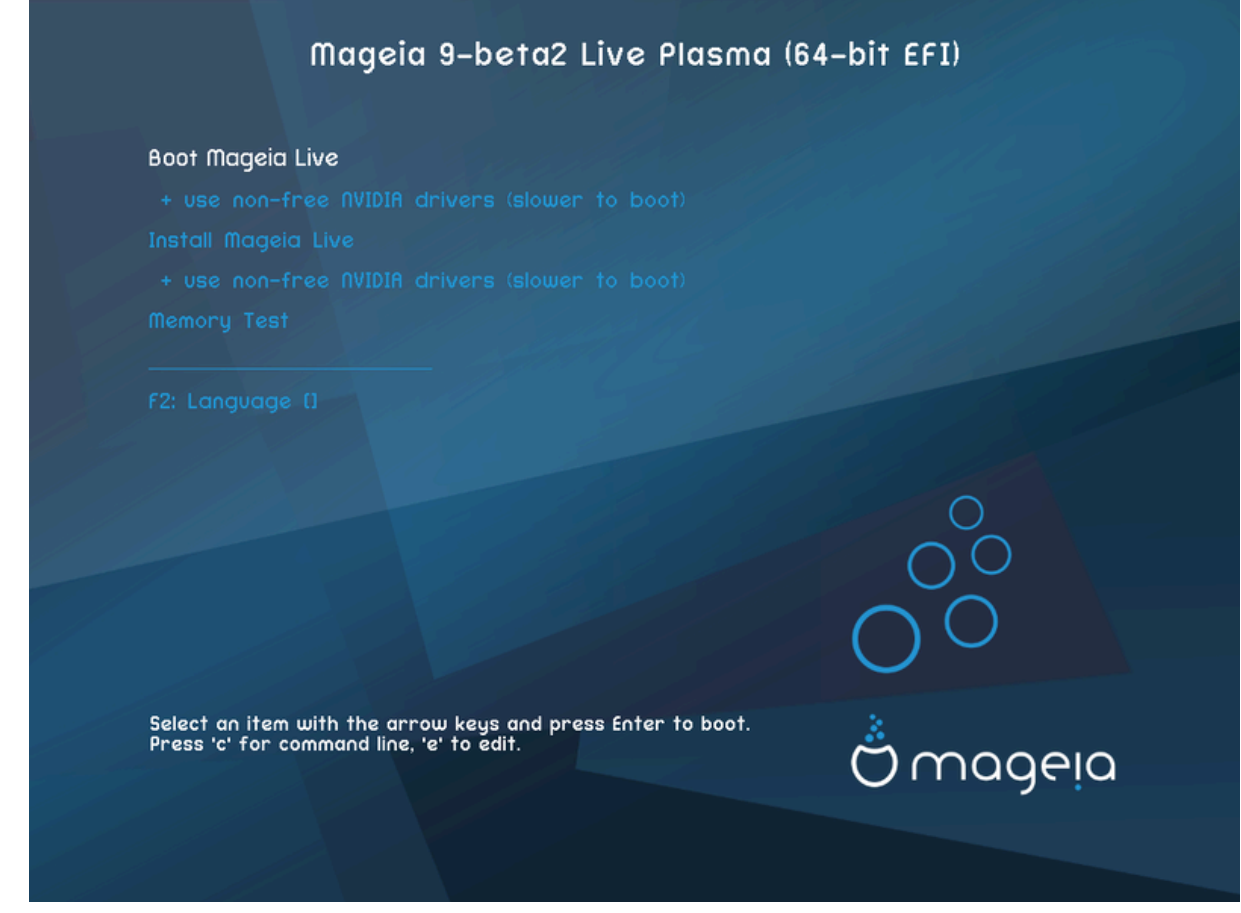

Први екран приликом подизања система у UEFI моду

### Мени

### • **Покрени Mageia**

Ова опција ће покренути Mageia Live систем са прикљученог DVD/USB медија (очекујте спорији систем у поређењу са инсталираним ОС-ом). Када се систем подигне, можете наставити са инсталацијом

### • **Инсталирај Mageia**

Ова опција ће инсталирати Mageia на тврди диск.

### • **F2 Језик**

Притисните **F2** да би инсталер користио одређени језик током инсталације. Изаберите жељени језик помоћу тастера са стрелицама а затим притисните **Ентер**.

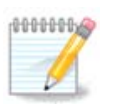

Уколико сте покренули систем са USB-a, видећете двоструке опције у менију, и у овом случају, требали би да изаберете опције из менија са суфиксом "USB".

## <span id="page-13-0"></span>**3. Изаберите који језик желите да кориситите**

• Изаберите свој језик. Mageia ће користити овај избор током инсталације као и на вашем инсталираном систему.

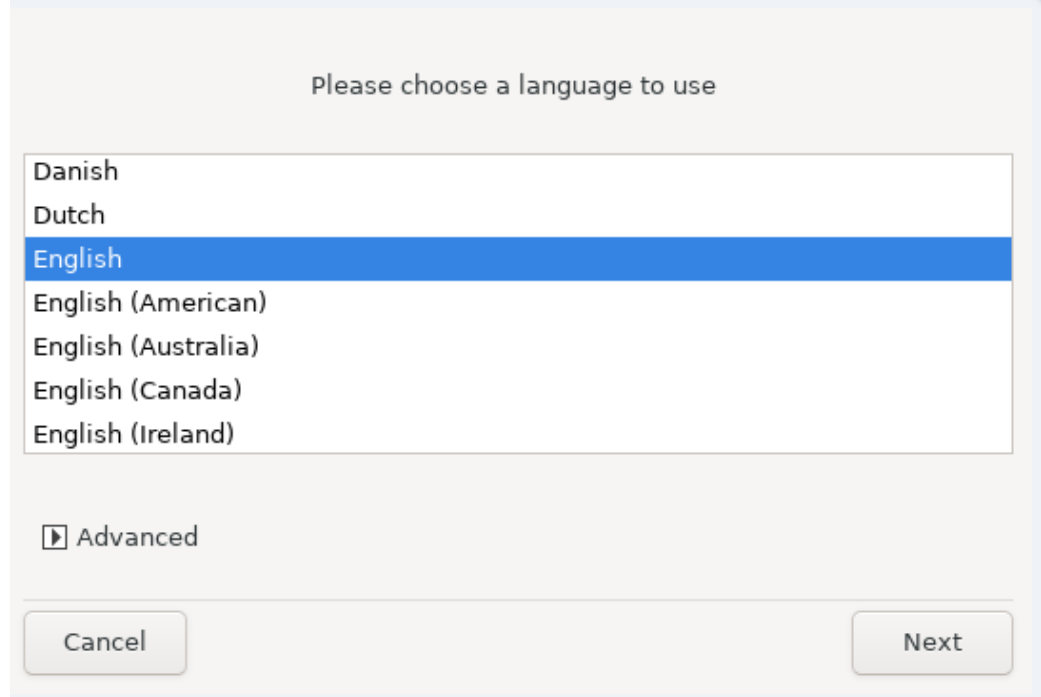

- Mageia подразумевано користи подршку за UTF-8 (Unicode). Ово може бити деактивирано на екрану ########## ###### уколико знате да није адекватна за ваш screen.Искључивање UTF-8 се онда односи на све инсталиране језике.
- Ви можете променити језик на вашем систему након инсталације преко Mageia Контролни Центар # Систем # локализација за вап систем.

## <span id="page-14-0"></span>**4. Лиценца и Напомене о Издању**

### Introduction

The operating system and the different components available in the Mageia distribution shall be called the "Software Products" hereafter. The Software Products include, but are not restricted to, the set of programs, methods, rules and documentation related to the operating system and the different components of the Mageia distribution, and any applications distributed with these products provided by Mageia's licensors or suppliers.

#### 1. License Agreement

Please read this document carefully. This document is a license agreement between you and Mageia which applies to the Software Products. By installing, duplicating or using any of the Software Products in any manner, you explicitly accept and fully <u>kaadama ka kla kamaa wad aandisisko ya shin 1 ilaanaa 16 coro diasanka coista d</u>

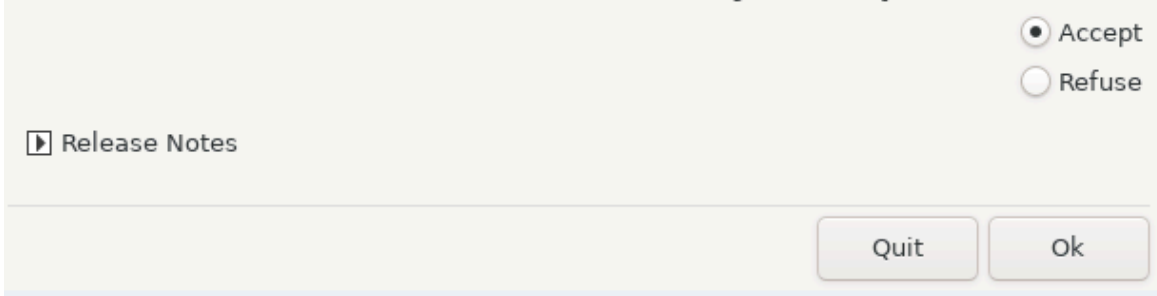

### <span id="page-14-1"></span>**4.1. Уговор о Лиценци**

- Пре инсталирања Mageia, пажљиво прочитајте услове лиценце.
- Ови услови важе за комплетну Mageia дистрибуцију и морају се прихватити пре него што будете могли да наставите.
- Да би наставили, просто изаберите ######### а затим кликните на #######

Уколико одлучите да не прихватите услове, онда вам се захваљујемо на вашем интересовању за Мадеіа. Кликните на ##### ћете рестартовати свој рачунар.

### <span id="page-14-2"></span>**4.2. Напомене о Издању**

Важне информације о овом конкретном Mageia издању се могу погледати кликом на тастер  $\# \# \# \# \# \# \# \# \# \# \# \# \$ .

## <span id="page-15-0"></span>**5. Подешавање Временске Зоне**

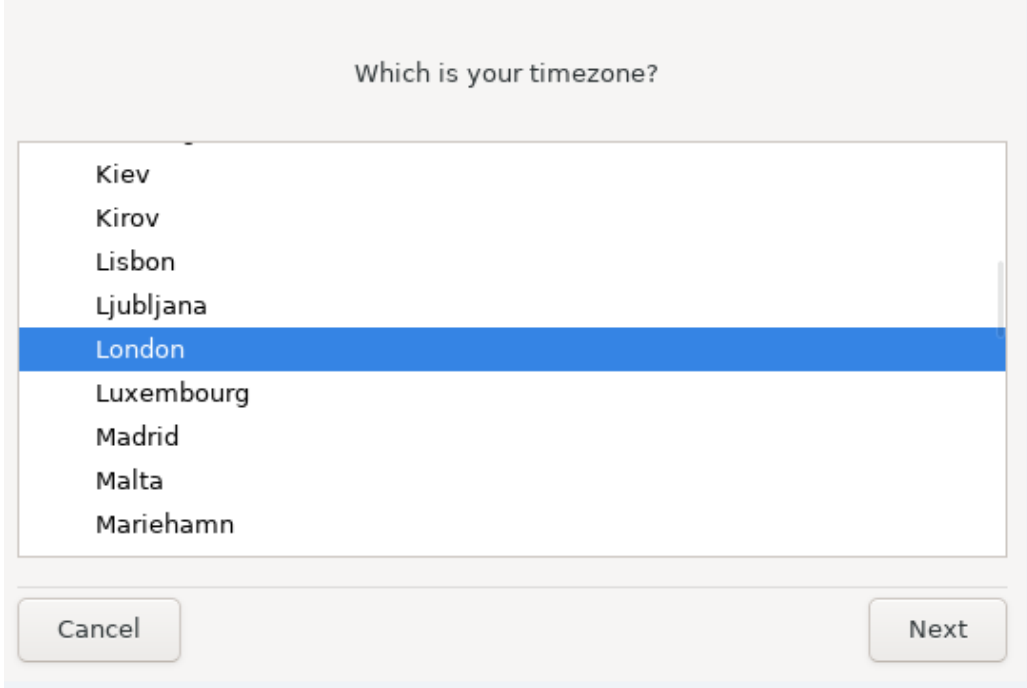

• Изаберите своју временску зону избором своје земље или града који вам је најближи а у истој је временској зони.

На следећем екрану можете изабрати да подесите ваш хардверски сат на локално време или GMT, познат и као UTC.

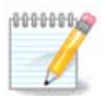

Уколико имате више од једног оперативног система на вашем рачунару, побрините се да су сви подешени на локално време, или сви на UTC/ GMT.

## <span id="page-16-0"></span>**6. Подешавање сата**

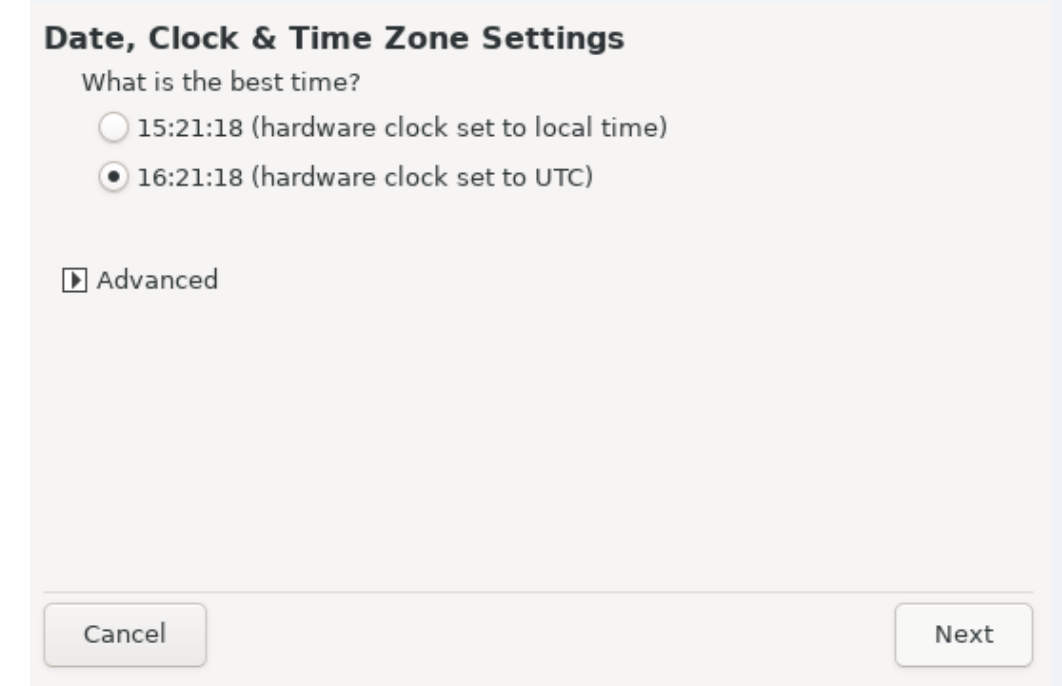

Овде можете изабрати да ли ће унутрашњи сат вашег рачунара бити подешен на локално или UTC време.

У табу ######## можете омогућити аутоматску синхронизацију времена и одредити NTP сервер.

## <span id="page-16-1"></span>**7. Изаберите тастатуру**

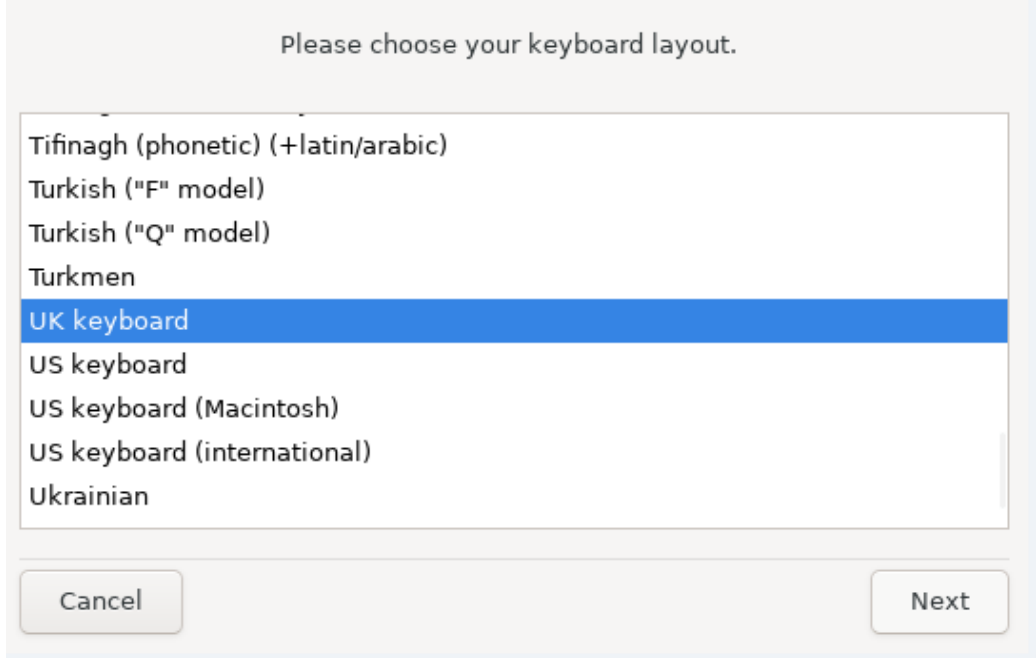

Овде можете подесити распоред тастатуре који желите да користите у Mageia.

Предложени распоред тастатуре (означени), је изабран на основу вашег претходно изабраног језика и временске зоне.

## <span id="page-17-0"></span>**8. Тестирање Mageia као live система**

### <span id="page-17-1"></span>**8.1. Live мод**

Ово је екран ћете видети уколико изаберете опцију **Подигини Mageia** option from the Live медија менија.

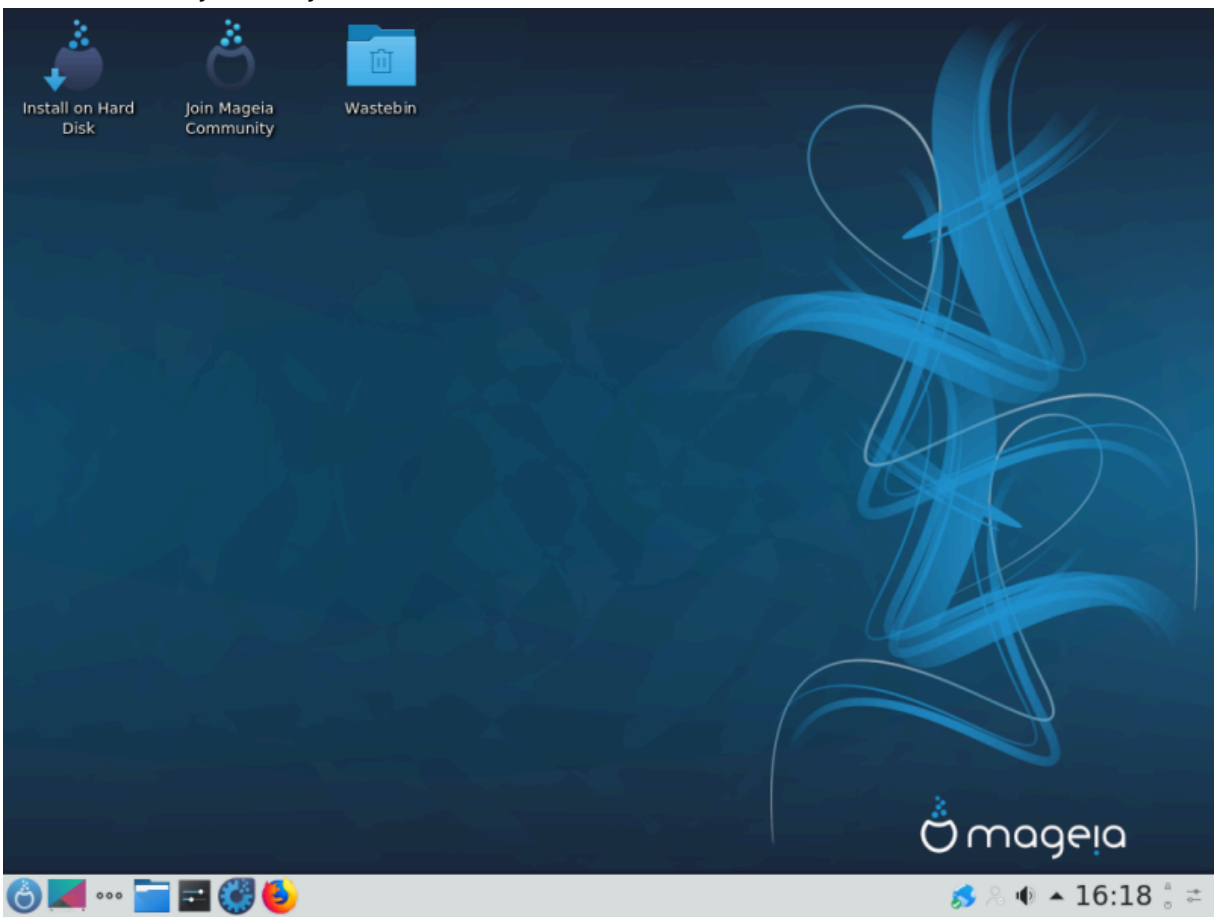

### **8.1.1. Тестирање хардвера**

Један од циљева коришћења Live мода је тестирање да ли је Mageia исправно препознала ваш хардвер. Можете проверити да ли сви уређају имају драјвер у секцији Хардвер Mageia Контролног Центра:

- мрежни интерфејс: подесите са net applet
- графичка картица: уколико сте видели претходни екран, онда је већ све У РЕДУ.
- звук: џингл је већ репродукован
- штампач: подесите свој штампач/е и иштампајте тест страницу
- скенер: скенирајте документ са ...

Уколико је све задовољавајуће, можете наставити са инсталацијом. Уколико није, можете искористити тастер #### за излазак.

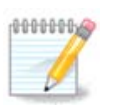

Опције за подешавање које овде примените ће бити извршене уколико се одлучите да наставите са инсталацијом.

### **8.1.2. Покрени инсталацију**

Да би покренули инсталацију са Live DVD-а на тврди диск или SSD драјв, једноставно кликните на *########## ## ##### #### и*коницу на Live десктопу. Потом ћете видети екран, праћен кораком [Партиционисање](#page-18-1) .

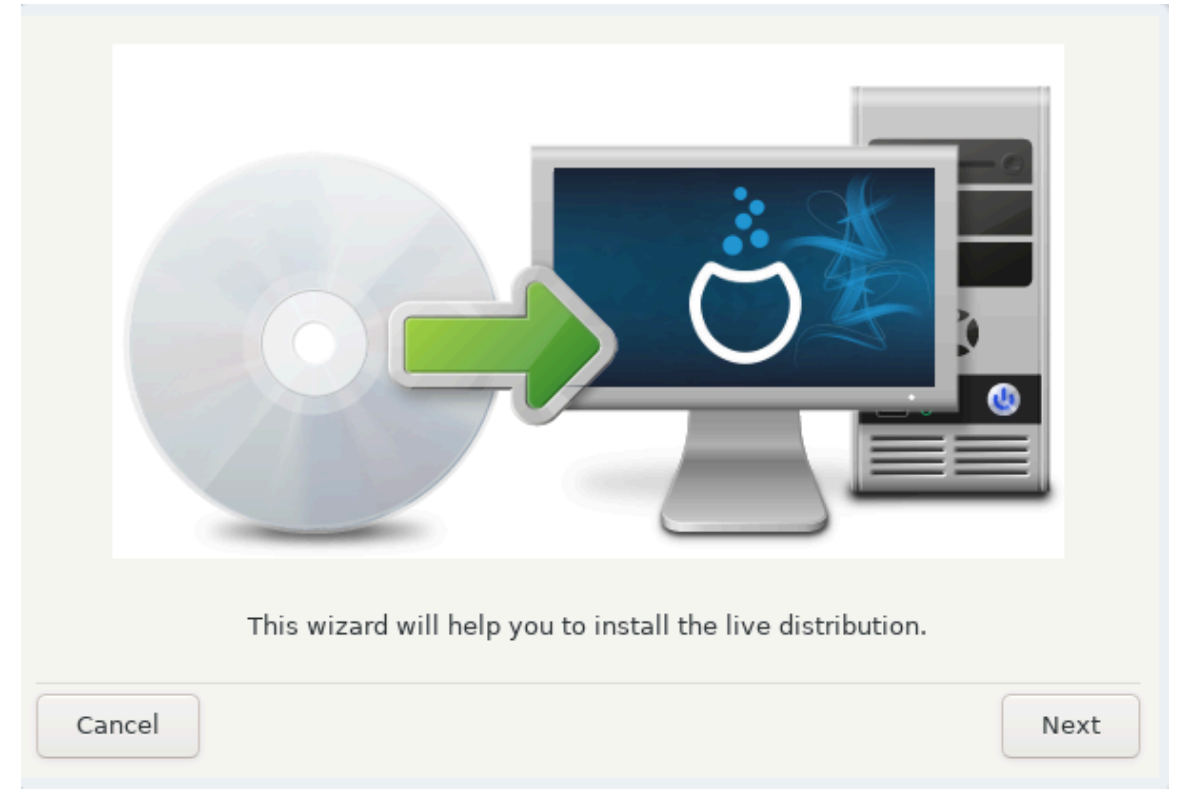

## <span id="page-18-0"></span>**9. Партиционисање**

### <span id="page-18-1"></span>**9.1. Предложено Партиционисање**

На овом екрану можете да видите садржај вашег тврдог диска(ова) заједно са предлогом DrakX-а за партиционисање и где инсталирати Mageia.

Стварне доступне опције у поређењу са оним приказаним доле ће се разликовати у скаду са распоредом партиција и садржаја на вашем конкретном тврдом диску(овима).

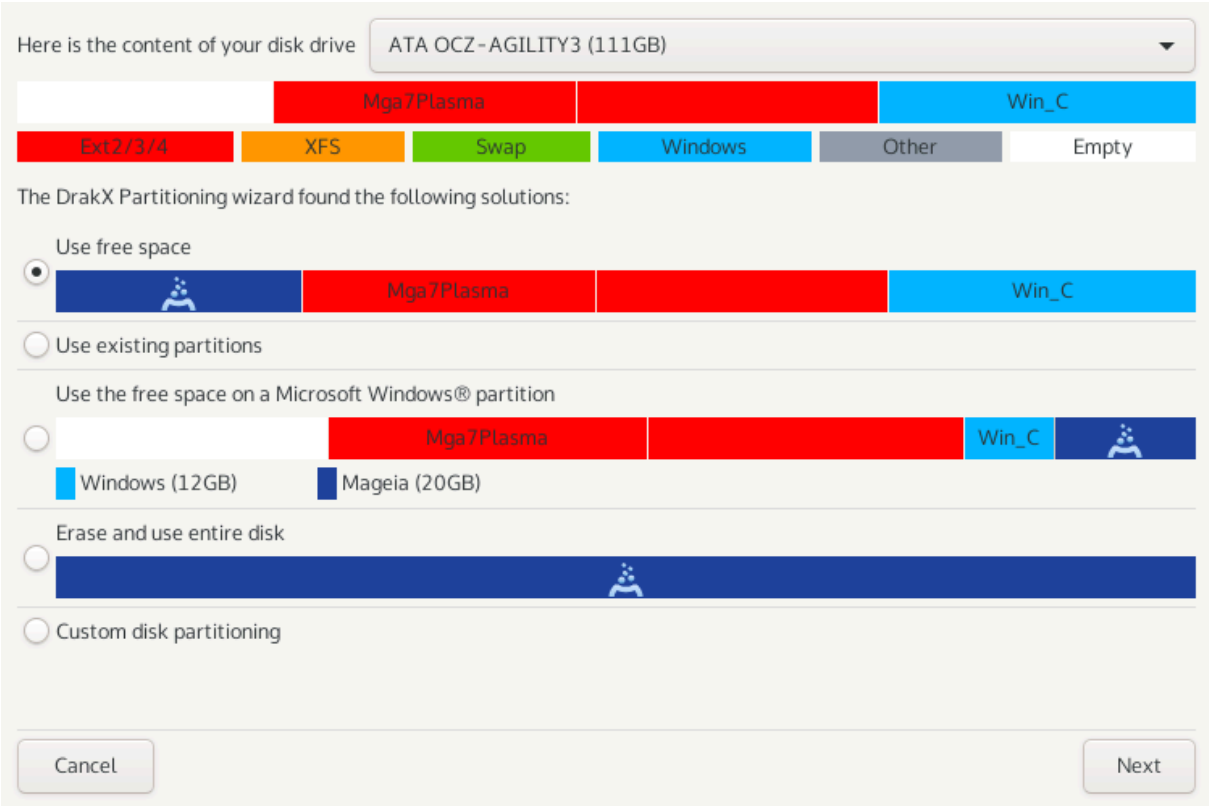

Главне опције

### • **Користи Постојеће партиције**

Уколико је ова опција доступна, онда то значи да су постојеће Линукс компатибилне партиције пронађене и да се могу користити за инсталацију.

#### • **Користи слободан простор**

Уколико имате неискоришћеног простора на вашем тврдом диску онда можете искористити ову опцију за вашу нову Mageia инсталацију.

### • **Користи слободан простор на Windows партицији**

Уколико имате неискоришћен простор на постојећој Windos партицији, инсталер вам може понудити да га искористите. Ово може бити користан начин за креирање простора за вашу нову Mageia инсталацију али погледајте упозорење доле.

Када користите ову опцију, инсталер приказује преосталу Windows партицију у светло плавој и предложену Mageia партицију у тамно плавој боји са њиховом предложеном величином непосредно испод. Имате могућност да промените ове величине кликом и превлачењем размака између те две партиције. Погледајте следећи снимак екрана:

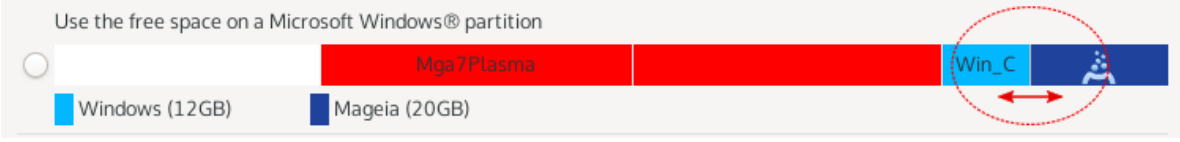

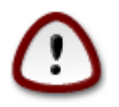

Ово укључује смањивање величине Windows партиције, и због тога представља ризичну операцију, па би требало да направите резервну копију свих важних фајлова пре него наставите.

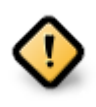

Партиција мора бити "чиста", што значи да Windows мора бити затворен на исправан начин када је задњи пут коришћен. Такође би требало да је дефрагмертирана, иако то није гаранција да ће сви подаци бити премештени на део који ће се користити за Mageia.

#### • **Обриши и користи Цео диск**

Ова опција ће опредилити цео тврди диск за Mageia

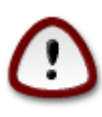

Ово ће обрисати СВЕ податке на изабраном тврдом диску. Будите пажљиви! Иколико намеравате да користите део диска за нешто друго, или уколико већ имате податке на уређају које не желите да изгубите, немојте користити ову опцију.

### • **Прилагођено Партиционисање Диска**

Ово вам даје потпуну контролу над постављањем инсталације на ваш тврди диск(ове).

Уколико не користите опцију ИИИИИИИИИИИ ИИИИИИИИИИИИИИ ИИИИИ, онда ће инсталер резервисати слободан простор на диску у складу са следећим правилима:

- Уколико је укупни слободан простор мањи од 50 GB, онда се формира само једна партиција. Ово ће бити / (root) партиција.
- Уколико је укупни слободан простор већи од 50 GB, онда ће бити креиране три партиције
	- 6/19 од укупно доступног простора је предвиђено за / са максимумом од 50 GB
	- 1/19 је предвиђено за swap са максимумом од 4 GB
	- остатак (најмање 12/19) је предвиђено за /home

Ово значи да ће од 160GB или више слободног доступног простора, инсталер креирати три партиције:

- 50 GB за /
- 4 GB за swap
- а остатак за /home

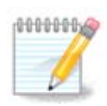

Уколико користите UEFI систем, ESP (EFI System Partition) ће аутоматски детектовати - или креирати уколико још увек не постоји - и монтирати се на /boot/EFI.Опција за########################### је једина која дозвољава проверу да ли је урађено све како треба.

Уколико користите Стари (познатији као BIOS) систем са GPT партиционисаним диском, морате да креирате BIOS boot партицију уколико не већ не постоји. Требало би да има величину од око 1 MiB без тачке монтирања. Можете је креирати са инсталером, под опцијом ИИИИИИИИИИИ ИИИИИИИИИИИИИИ ИИИИИ"BIOS boot партиција" за тип фајл система.

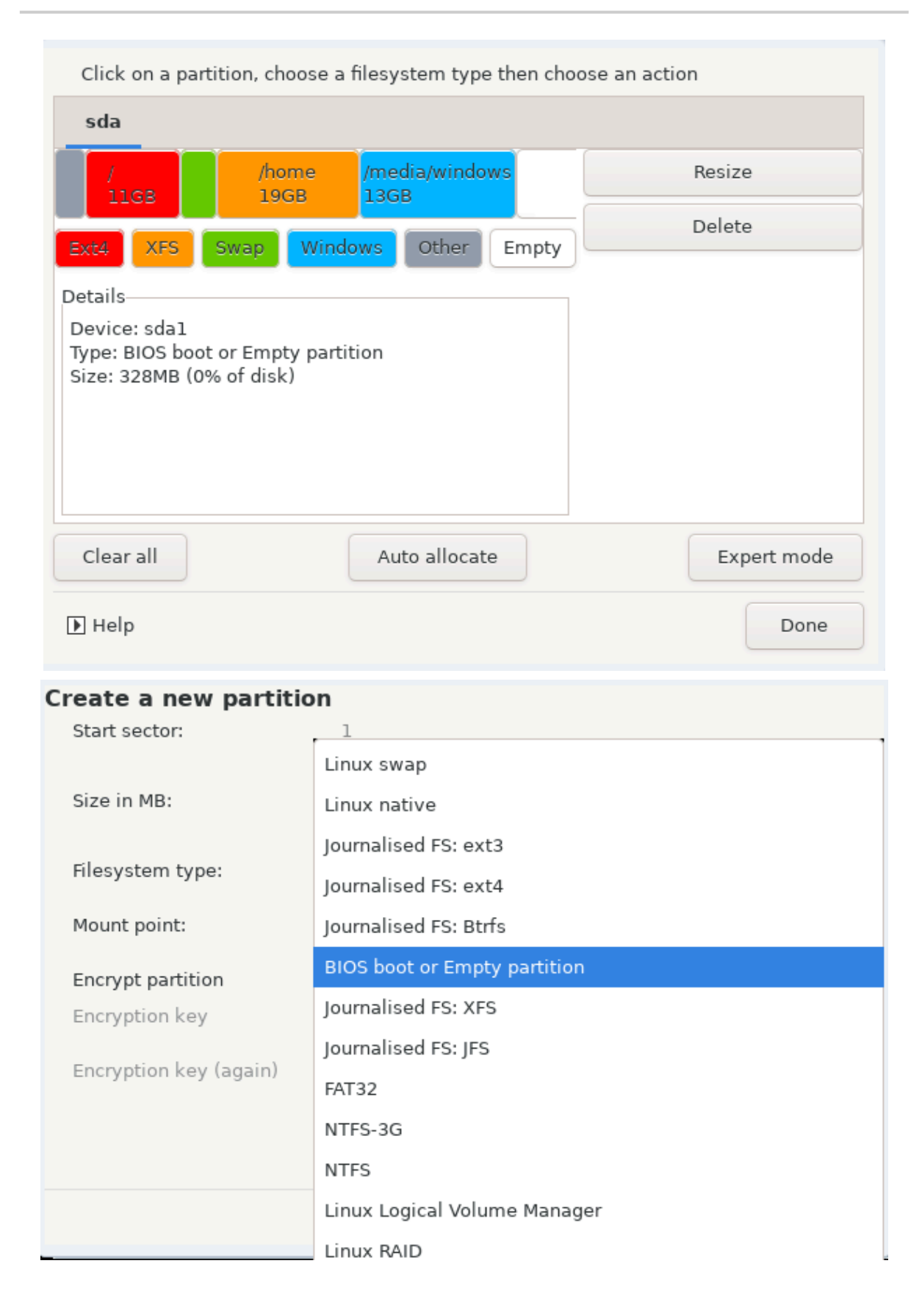

Погледајте [DiskDrake](#page-24-0) за информацију како наставити даље.

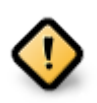

Неки новији тврди дискови користе 4096 бајтне логичке секторе, уместо претходно стандардних 512. Услед недостатка доступног хардвера, алат за партиционисање који се користи у инсталеру није тестиран са таквим дисковима.

Неки SSD уређаји сада могу да бришу блокове величине преко 1 MB. Уколико имате такав уређај предлажемо да унапред креирате партиције на диску, коришћењем алернативних програма за партиционисање, попут gparted-а, и да користите ова подешавања:

- $\# \# \# \# \# \# \# \# \# \mathbb{B}$
- $\#$  +  $\#$  +  $\#$  +  $\#$  +  $\#$  +  $\#$  +  $\#$  +  $\#$  +  $\#$  +  $\#$  +  $\#$  +  $\#$  +  $\#$  +  $\#$  +  $\#$  +  $\#$  +  $\#$  +  $\#$  +  $\#$  +  $\#$  +  $\#$  +  $\#$  +  $\#$  +  $\#$  +  $\#$  +  $\#$  +  $\#$  +  $\#$  +  $\#$  +  $\#$  +  $\#$  +  $\$

Такође проверите да ли све креиране партиције користе исти број мегабајта.

### <span id="page-22-0"></span>**9.2. Изаберите тачке монтирања**

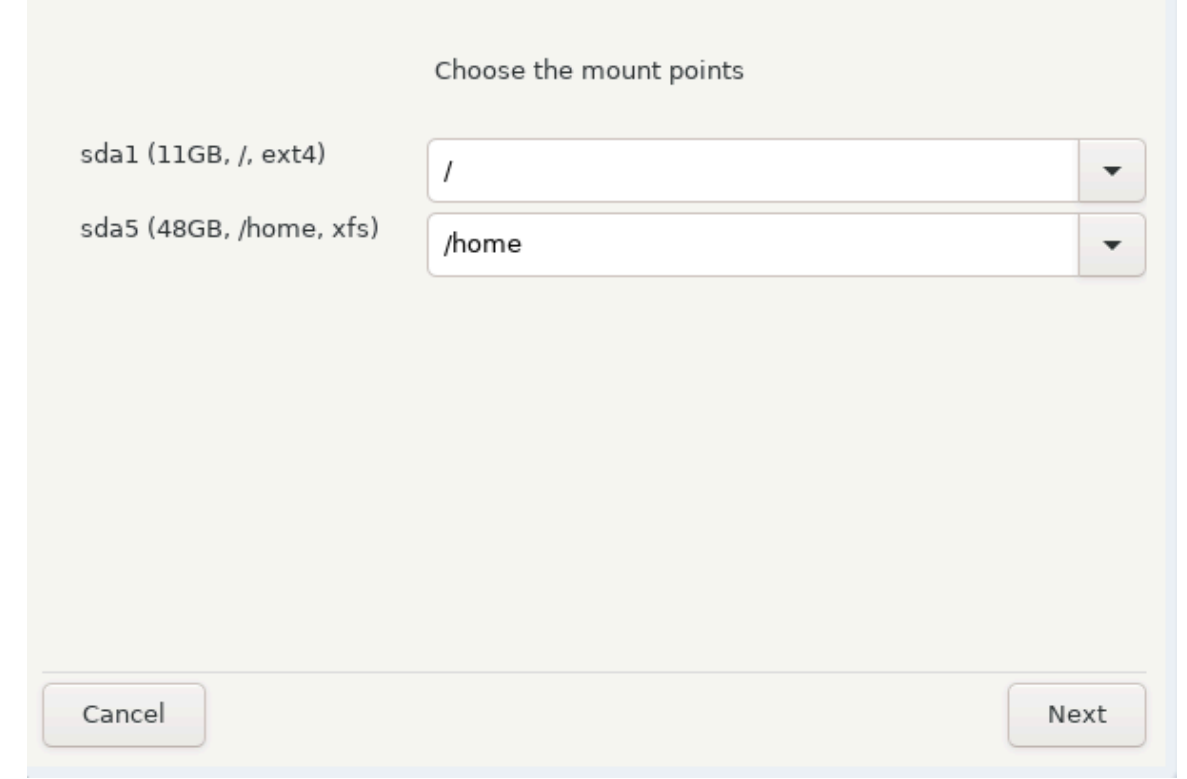

Овде можете видети Линукс партиције које су пронађене на вашем рачунару. Уколико се не слажете са предлозима DrakX-а, можете сами променити тачке монтирања.

- Са леве стране падајућег менија је листа са доступним партицијама. На пример: sda је тврди диск - а 5 је #### #########, после ког следи (#########, ##### #########, ### #### ######## партиције.
- Укоико имате неколико партиција, можете изабрати различите ###### ######### из падајућег менија, као што су /, /home и /var. Можете чак направити своје сопствене тачке монтирања, за на пример /video партицију где желите да смештате своје филмове, или рецимо /Data за све ваше фајлове са подацима.

• За било коју партицију која вам не треба, тачку монтирања не морате уписивати.

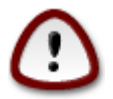

Уколико овде правите било какве измене, проверите да ли још увек имате / (root) партицију.

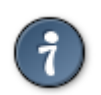

Уколико нисте сигурни шта да изаберете, кликните на ######### да би се вратили уназад а затим изаберите ИИИИИИИИИИ ИИИИИИИИИИИИИИ ИИИИИ, где можете да кликенете на партицију да би видели њен тип и величину.

Уколико сте сигурни да су тачке монтирања исправне, кликните на ####, и изаберите да ли желите само да форматирате партиције које је предложио DrakX, или више.

### <span id="page-23-0"></span>**9.3. Потврдите форматирање тврдог диска**

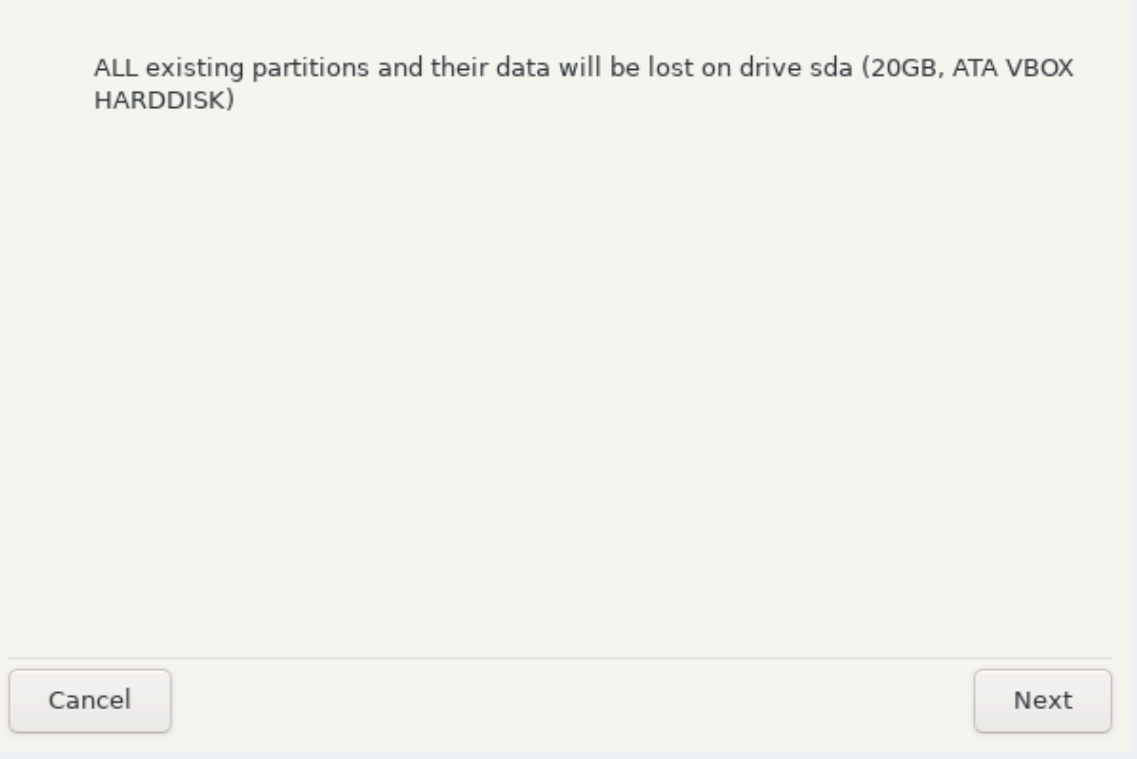

- Кликните на ######### уколико нисте сигурни за свој избор.
- Кликните на #### да би наставили уколико сте сигурни да је У РЕДУ да обришете **сваку** партицију, **сваки** оперативни систем и **све податке** који се можда налазе на тврдом диску.

### <span id="page-24-0"></span>**9.4. Партиционисање Диска по избору са DiskDrake-ом**

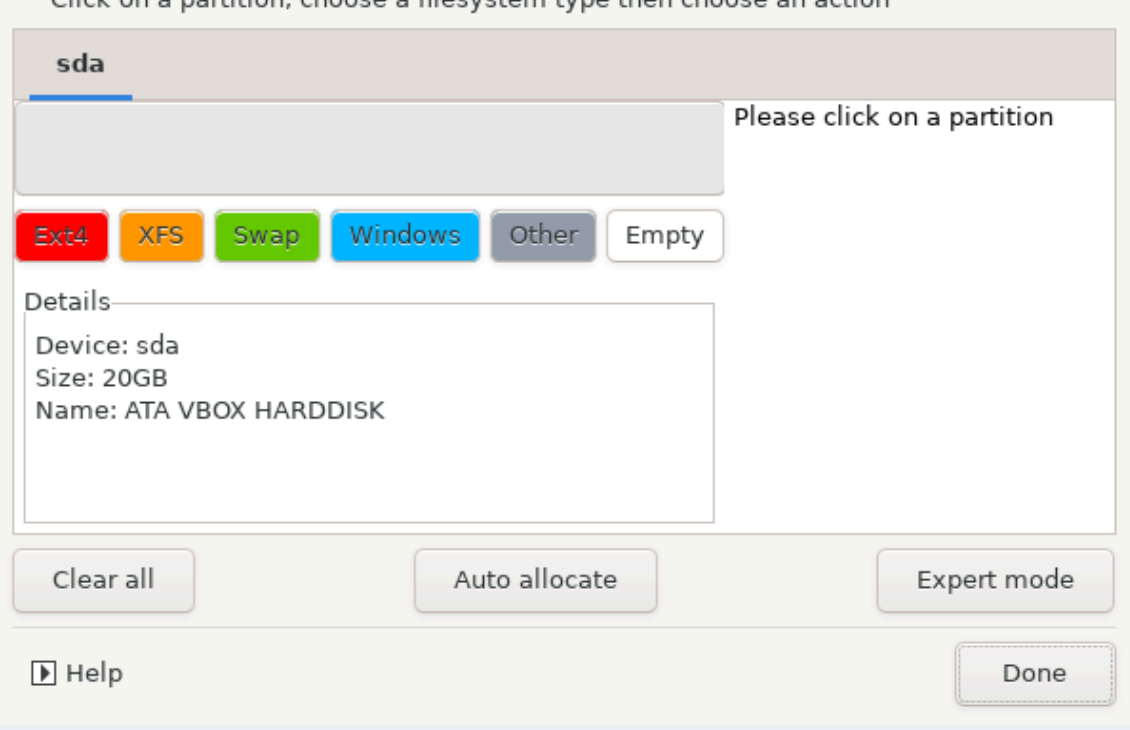

Click on a partition choose a filesystem type then choose an action

- Овде можете променити распоред на вашем диску(овима). Можете уклонити или креирати партиције, променити фајл систем или величину партиције и прегледати детаље о њима пре него што почнете.
- Постоји таб на врху за сваки детектовани тврди диск (или други уређај за смештање података попут USB-a), на пример: sda , sdb, sdc итд.
- За све друге акције: прво кликните на жељену партицију. Прегледајте је, или изаберите фајл систем и тачку монитрања, промените јој величину или је избришите. ####### ### даје више могућности попут давања ознаке (имена) партиције, или избора типа партиције.
- Наставите све док не подесите све како желите, а затим клините на  $\# \# \# \# \#$ када будете спремни.

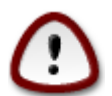

- 1. Будите пажљиви са опцијом ###### ###, користите је само уколико сте сигурни да желите да избришете све партиције на изабраном уређају за смештање података.
- 2. Уколико желите да користите енкрипцију на својој / партицији морате имати одвојену /boot партицију. Опција за енкрипцију за /boot партицију НЕ СМЕ бити укључена, иначе подизање система неће бити могуће.

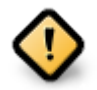

• Уколико инсталирате Mageia на UEFI систем, проверите да ли је ESP (EFI Системска Партиција) присутна и да ли је исправно монтирана на /boot/EFI. Погледајте Слику 1 доле.

### • Уколико инсталирате Mageia на старије /GPT системе, проверите да ли је BIOS boot партиција присутна и да ли је исправног типа. Погледајте Слику 2 доле.

<span id="page-25-0"></span>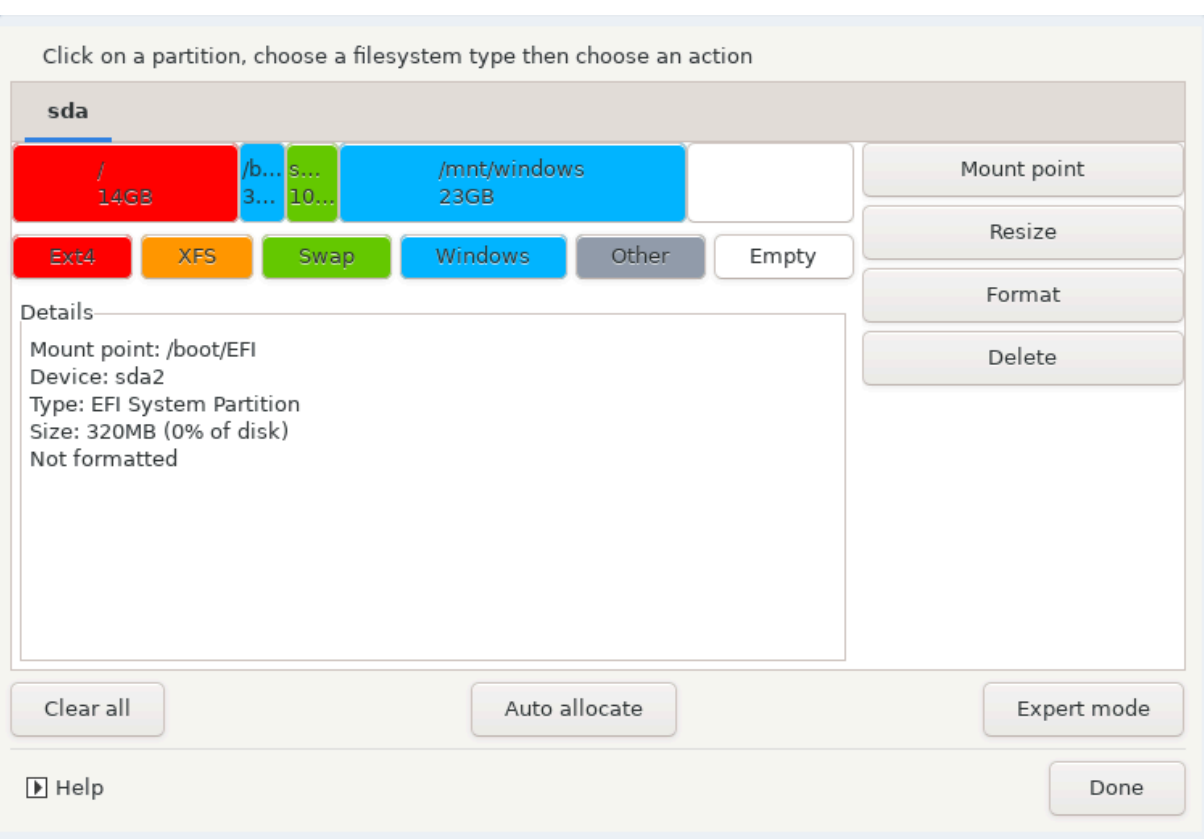

Слика 1. EFI Системска Партиција

<span id="page-26-1"></span>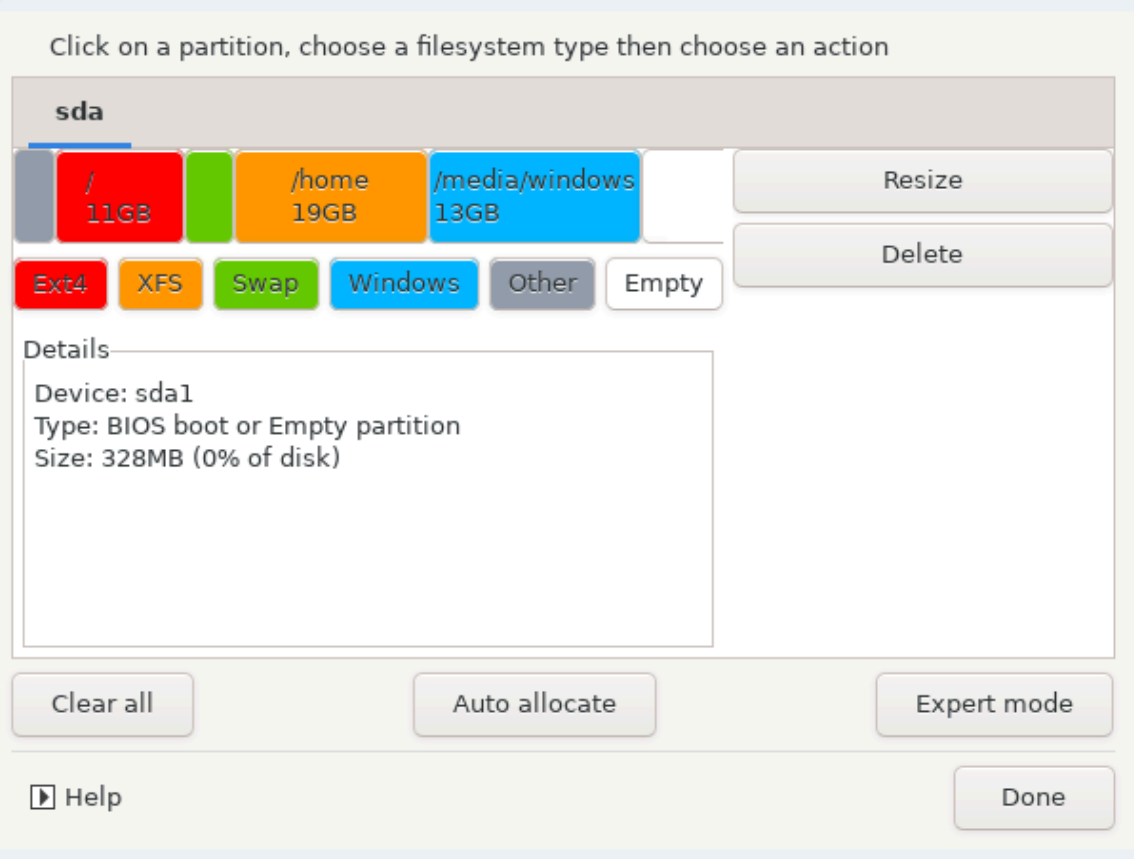

Слика 2. BIOS boot партиција

## <span id="page-26-0"></span>**9.5. Форматирање**

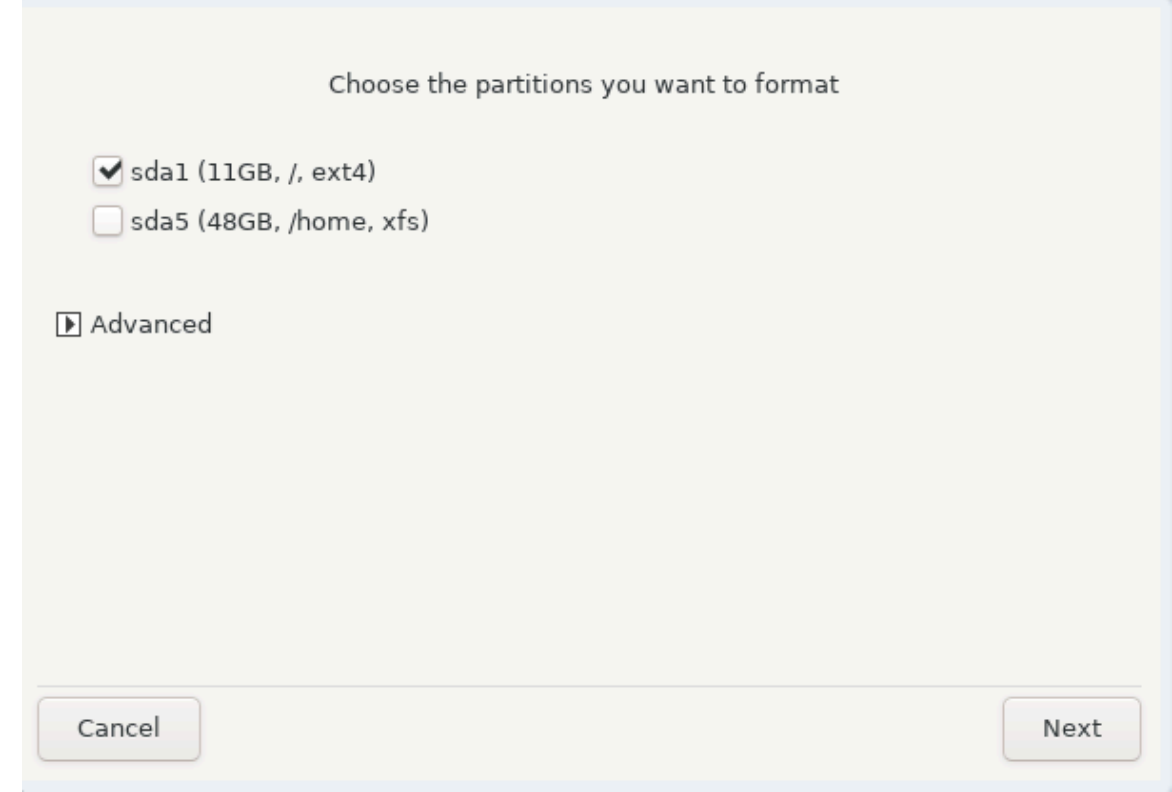

Овде можете изабрати партицију(е) које желите да форматирате. Било који подаци на партицијима који#### означени за брисање ће бити сачувани.

Уобичајено је, да бар партиције које је изабрао DrakX, треба да буду форматиране.

Клините на ######## да би изабрали партиције на којима желите да проверите да ли постоје такозвани #### #######

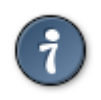

Уколико нисте направили прави избор, можете кликнути на ##########, па опет на *#########* а затим на ########## да би се вратили на главни екран, где онда можете изабрати да погледате детаље o вашим партицијама.

Када будете сигурни око избора, Кликните на #### за наставак.

## <span id="page-27-0"></span>**10. Задржите или обришите некоришћени материјал**

На овом кораку, инсталер ће потражити некоришћене локализационе и хардверске пакете и имаћете могућност да их обришете.

Уколико знате да вашу инсталацију нећете покретати на различитом хардверу, или знате да вам неће бити потребни додатни локализациони фајлови онда можете прихватити овај предлог.

Кликом на ИИИИИИИИ ћете добити листу некорићених хардверских и локализационих пакета који ће бити уклоњени уколико наставите.

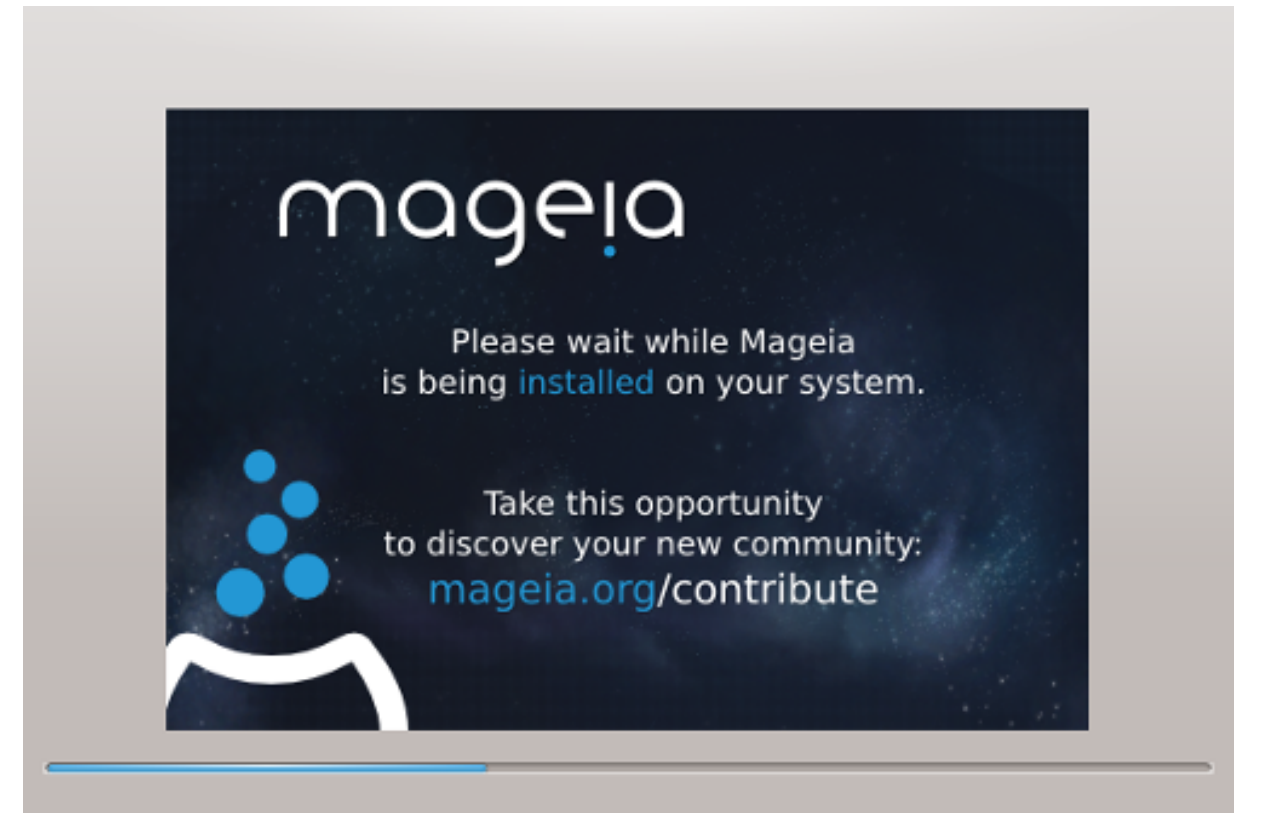

Следећи корак је копирање фајлова на тврди диск. Овом поступку је потребно одређено време да би се завршио. На крају ћете на кратко видети празан екран - ово је нормално.

## <span id="page-28-0"></span>**11. Стартер**

### <span id="page-28-1"></span>**11.1. Доступни Стартери**

**11.1.1. Grub2**

### **Grub2 на старим MBR/GPT системима**

- GRUB2 (са или без графичког менија) ће бити коришћен као стартер за Старе/ MBR или Старе/GPT системе.
- Подразумевано, нови стартер ће бити уписан или у MBR (Master Boot Record) на вашем првом тврдом диску или на BIOS boot партицију.

### **Grub2-efi на UEFI системима**

- GRUB2-efi или rEFInd се може користити као стартер за UEFI систем.
- Подразумевано, нови стартер (Grub2-efi) ће бити уписан на ESP (EFI Системску партицију).

Уколико већ постоје оперативни системи базирани на UEFI-ју инсталирани на вашем рачунару (Windows 8 на пример), Mageia инсталер ће детектовати постојећу ESP партицију од стране Windows-а и додати grub2-efi на њу. Уколико не постоји ESP, онда ће бити креирана. Иако је могуће имати неколико ESP-а, само једна је потребaн, без обзира на број оперативних система које имате.

### **11.1.2. rEFInd**

### **rEFInd на UEFI системима**

• rEFInd поседује добар графички сет опција, и може аутоматски детектовати EFI стартере. Погледајте: http://www.rodsbooks.com/refind/

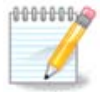

Имајте на уму да би могли да користите rEFInd опцију, инсталирана EFI Системска Партиција мора одговарати вашој архитектури система: уколико имате 32-битну EFI Системску Партицију инсталирану на 64 битну машину на пример, онда вам rEFInd опција неће бити видиљива/ доступна.

## <span id="page-29-0"></span>**11.2. Подешавање Стартера**

### **11.2.1. Главне опције стартера**

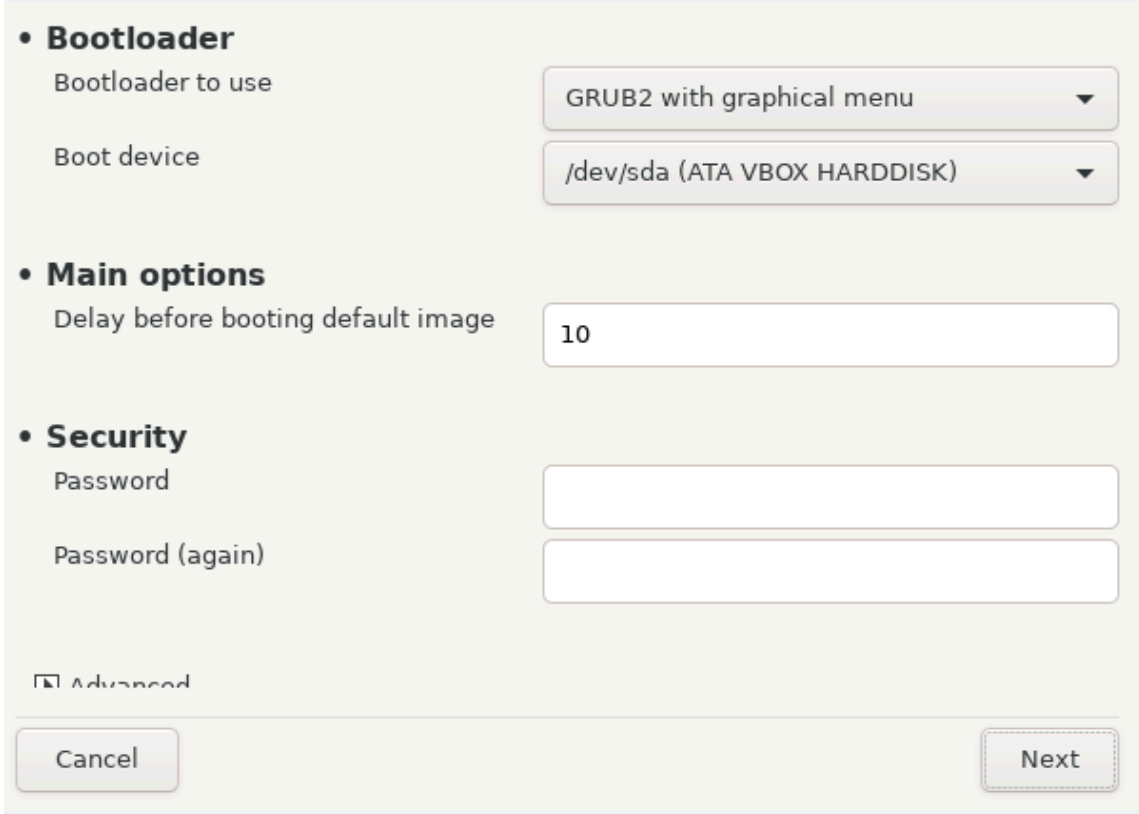

- **Користити Стартер**
	- GRUB2 (или са графичким или са текстуалним менијем), се може изабрати за оба Legacy MBR/BIOS UEFI система.
	- rEFInd (са графичким менијем) је алтернативна опција искључиво за употребу са UEFI системима.
- **Boot уређај**

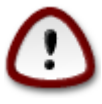

Не мењајте ово осим уколико заиста нисте сигурни да знате шта радите.

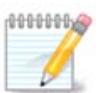

Не постоји опција за уписивање GRUBa на boot сектор партиције (нпр: sda1), јер се овај метод сматра непоузданим.

Када се користи UEFI мод, тада ће boot уређај бити приказан као EFI Системска партиција.

#### • **Пауза пре подизања подразумеваног одраза**

Овај текст бокс вам омогућава да подесите одлагање, у секундама, пре него се покрене подизање оперативног система.

### • **Сигурност**

Ово омогућава да подесите лозинку за ваш стартер. То значи да ће бити потребно корисничко име и лозинка при стартовању да би покренули систем или изменили подешавања. Ово је опција, и већина људи неће имати потребу да је користи. Корисничко име је root а лозинка је она која се овде одабере.

#### • **Лозинка**

Изаберите лозинку за стартер (опција)

#### • **Лозинка (поново)**

Поново унесите лозинку и DrakX ће проверити да ли се поклапа са оном коју сте уписали горе

#### ИИИИИИИИ

•  $\# \# \# \# \# \ A \ X \ \Pi$ 

ACPI (Advanced Configuration and Power Interface) је стандард у управљању енергијом. Он може да сачува енергију заустављањем некоришћених уређаја. Његово искључивање може бити корисно уколико , на пример, ваш рачунар не подржава ACPI или уколико мислите да ће имплементација ACPI-ја направити неке проблеме (на пример непредвиђена рестатовања или блокирања система).

•  $\# \# \# \# \# \Sigma \overline{MT}$ 

Ова опција укључује/искључује симетрично мулти-процесирање за процесоре са више језгара

•  $\# \# \# \# \# \#$  ATIX

Када омогућите ово дајете оперативном систему приступ Advanced Programmable Interrupt Контролеру. APIC уређаји дозвољавају сложеније моделе за приоритете, и напредно управљање IRQ-има (Interrupt Request).

•  $\# \# \# \# \# \Lambda$ ογαλ ΑΠΙΧ

Овде можете подесити Local APIC, који управља свим спољним прекидима за појединачне просцесоре у SMP систему

### **11.2.2. Подешавање Стартера**

Уколико сте на претходној секцији изабрали rEFInd као стартер који желите да корситите, онда би требало да вам буду презентоване опције приказане на снимку екрана доле. У супротном, пређите на следећи снимак екрана за ваше опције.

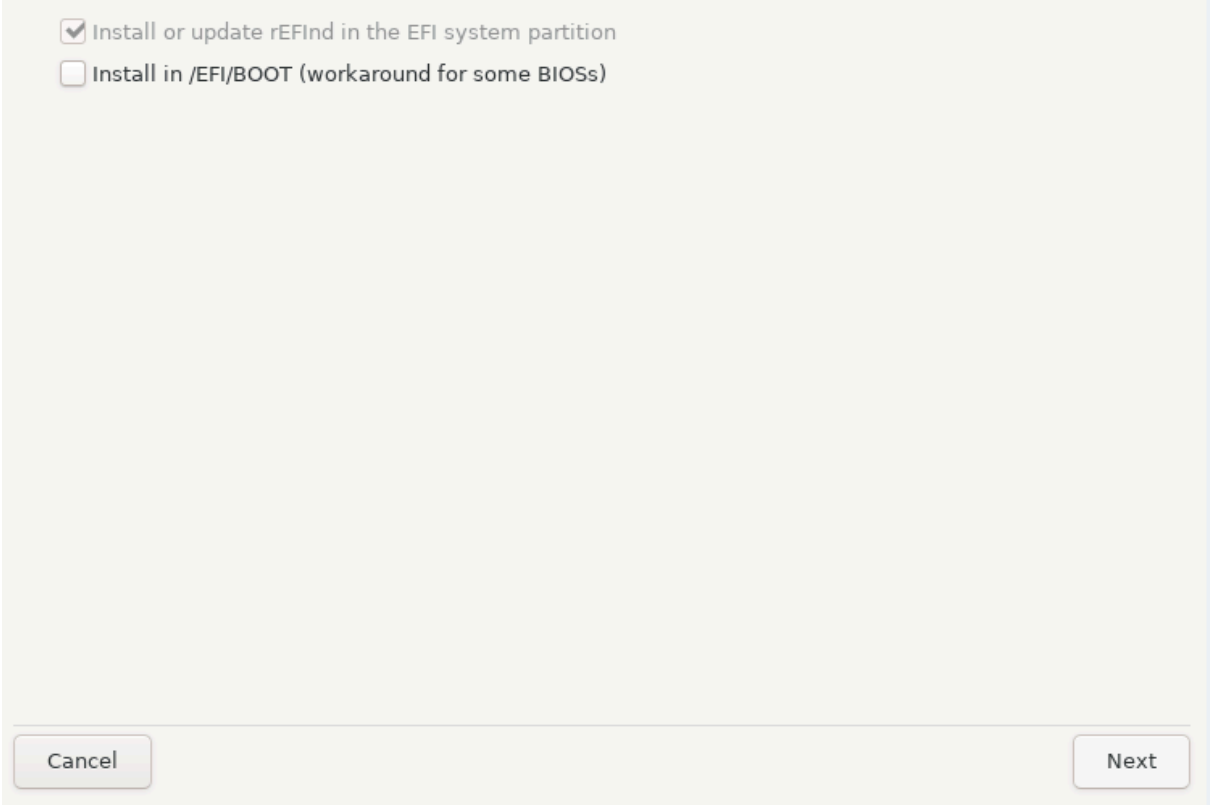

Опције ваше rEFInd конфигурације:

### • **Инсталирајте или надоградите rEFInd на EFI системској партицији.**

### • **Инсталирај у /EFI/BOOT.**

Ова опција инсталира стартер у /EFI/BOOT директоријум ESP-а (EFI System Partition). Ово може бити корисно када:

(a) инсталирате на преносиви уређај (нпр. USB меморију) који се може уклонити и прикачити на другу машину. Уколико је стартер смештен у /EFI/BOOT, UEFI BIOS-и ће га детекровати и омогућити вам да стартујете систем са тог уређаја.

(b) као алтерантивно решење где, услед проблематичног UEFI BIOS-а, ново уписани стартер за Mageia неће бити препознат при крају инсталације.

Уколико нисте изабрали rEFInd као стартер у претходној секцији, онда ће опције за подешаање вашег стартера бити приказане доле:

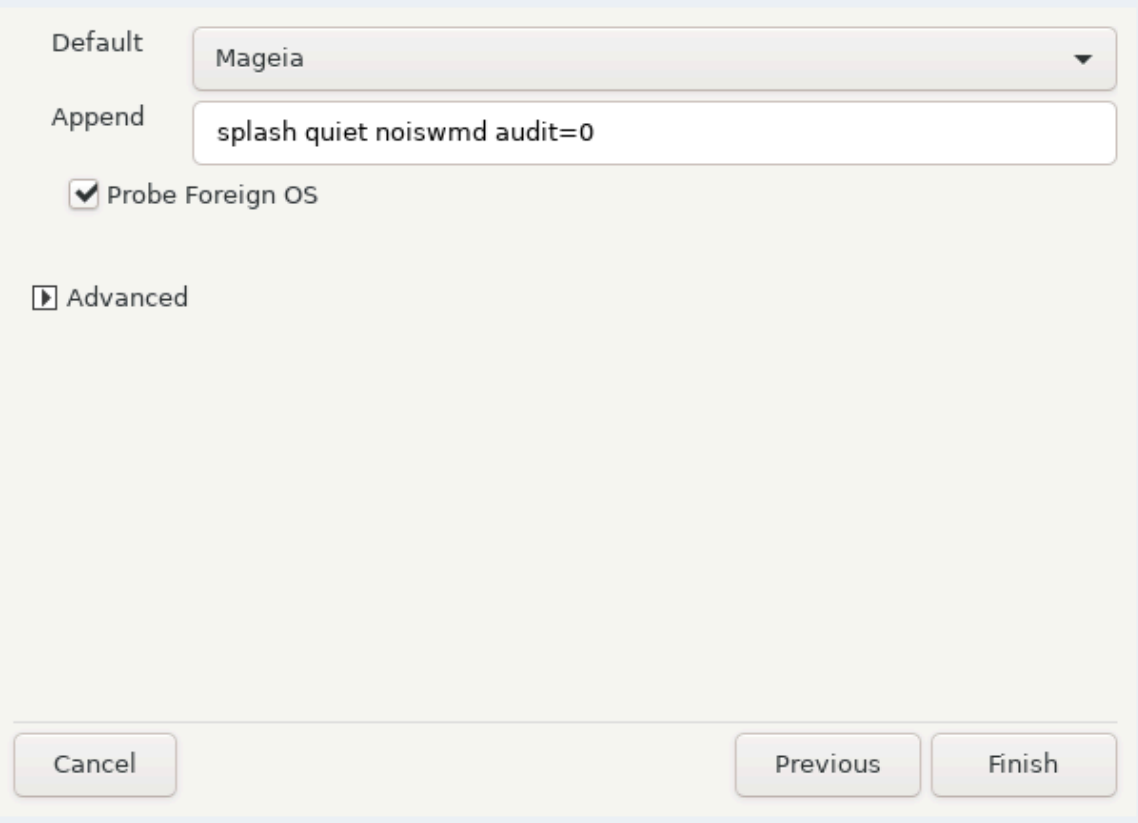

#### • **Подразумевано**

Подразумевани Оперативни систем за покретање

• **Додај**

Ова опција вам омогућава да проследите информације кернелу или да кажете кернелу да вам да више информација при покретању система.

#### • **Претражи друге ОС-ове**

Уколико већ имате инсталиран неки други оперативни систем, Mageia ће покушати да их дода у ваш нови Mageia мени за покретање. Уколико не желите ово, онда деселектујте опцију Претражи друге ОС-ове.

• **Инсталирај у /EFI/BOOT.** (Напомена: ова опција менија постаје доступна једино када инсталер детектује да је рачунар у UEFI моду).

Ова опција инсталира стартер у /EFI/BOOT директоријум ESP-а (EFI System Partition). Ово може бити корисно када:

(a) инсталирате на преносиви уређај (нпр. USB меморију) који се може уклонити и прикачити на другу машину. Уколико је стартер смештен у /EFI/BOOT, UEFI BIOS-и ће га детекровати и омогућити вам да стартујете систем са тог уређаја.

(b) као алтерантивно решење где, услед проблематичног UEFI BIOS-а, ново уписани стартер за Mageia неће бити препознат при крају инсталације.

ИИИИИИИИ

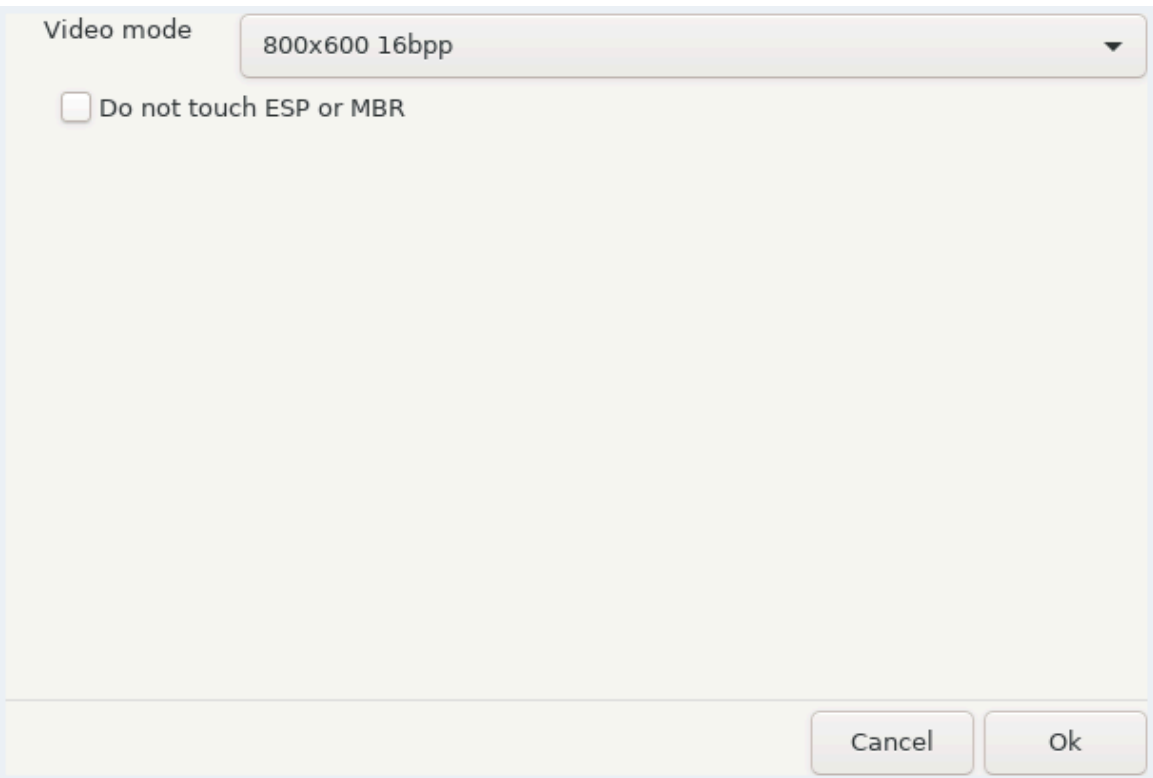

•  $\# \# \# \# \# \# \#$ 

Ово подешава величину екрана и број боја који се користе у стартном менију. Уколико кликнете на доњи троугао моћи ћете да видите друге величине и број боја.

•  $\#$ # $\#$ # $\#$ # $\#$  $E\Sigma\Pi$   $\#$ # $\#$  MBP

Изаберите ову опцију уколико не желите бутабилни Mageia, већ желите да је радије покрећете из другог оперативног система. Добићете упозорење да недостаје стартер. Кликните на У Реду уколико сте сигурни да сте разумели последице, и желите да наставите.

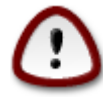

Ланчано подизање преко старих стартера (GRUB Legacy и LiLo) више није подржано од стране Mageia јер је вероватно да неће успети подизање ове инсталације Mageia. Уколико желите да користите било шта друго осим GRUB2 или rEFInd у ову сврху, онда то чините на сопствени ризик!

Not installing on ESP or MBR means that the installation is not bootable unless chain loaded from another OS!

Οk

## <span id="page-34-0"></span>**11.3. Остале опције**

### **11.3.1. Користи постојећи стартер**

Тачна процедура за додавање Mageia у постојећи стартер је ван домашаја ове документације. Међутим, у већини случајева укључиваће одговарајући програм за инсталацију стартера, који би требао да открије Mageia и аутоматски дода унос за њу у менију стартера. Погледајте документацију за одговарајући оперативни систем.

### **11.3.2. Инсталирај без Стартера**

Иако можете изабрати да инсталирате Mageia без стартера (погледајте секцију 2.1 Напредно), ово није порепоручљиво осим уколико нисте апсолутно сигурни да знате шта радите, јер без неке форме стартера нећете бити у могућности да покренете оперативни систем.

### **11.3.3. Додај или измени унос у Стартном менију**

Да би ово урадили морате ручно да измените /boot/grub2/custom.cfg или да искористите алат **grub-customizer** (доступан у Mageia стовариштима).

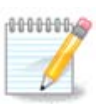

За више информација, погледајте : [https://wiki.mageia.org/en/Grub2](https://wiki.mageia.org/en/Grub2-efi_and_Mageia) efi and Mageia

## <span id="page-34-1"></span>**12. Рестарт**

Након инсталације стартера, добићете поруку да зауставите свој рачунар, извадите DVD/USB, и затим рестартујете рачунар.

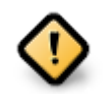

Битно је да испоштујете кораке за гашење и рестартовање у **истом** редоследу.

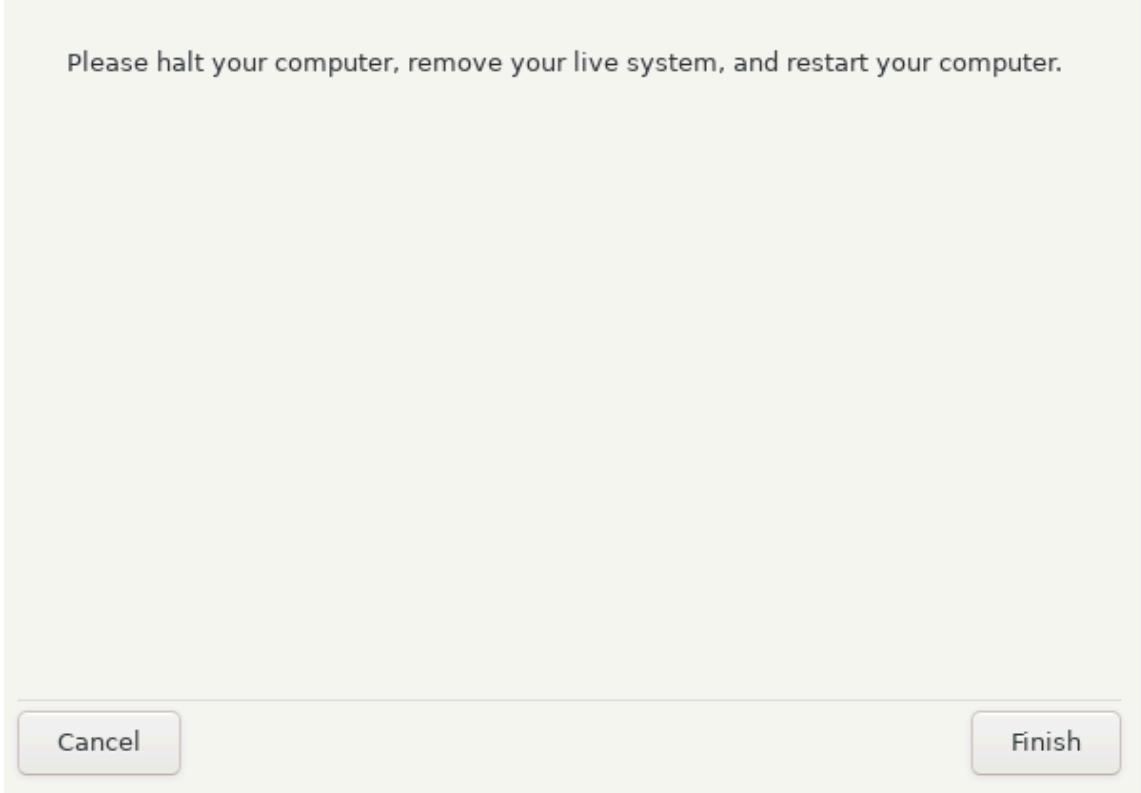

Када сте спремни, притисните ####.

Када рестартујете систем, видећете наследника траке за напредак преузимања. Ово указује да се преузимају листе медија са софтвером (погледајте ########## **#########).** 

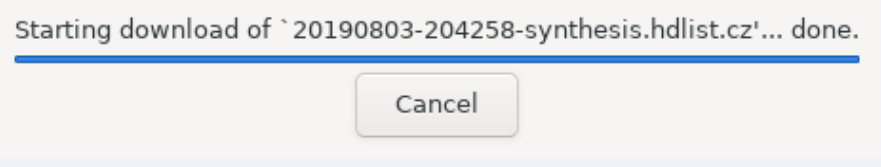

## <span id="page-36-0"></span>**13. Управљање Корисницима**

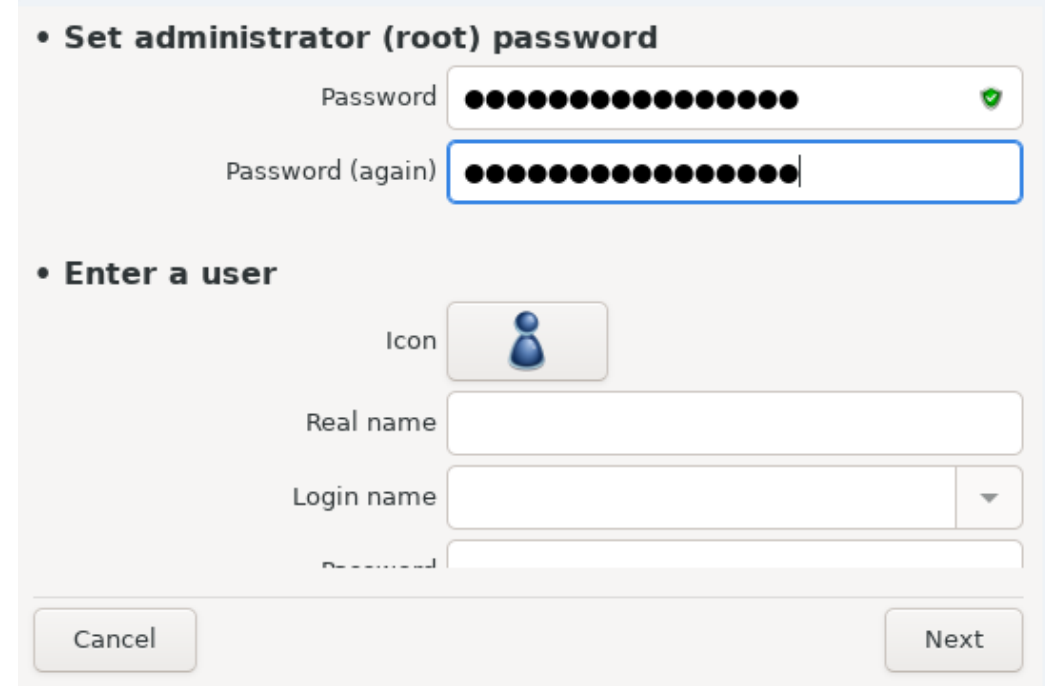

### <span id="page-36-1"></span>**13.1. Постави Администраторову (root) Лозинку:**

Препоручљиво је да се за све Mageia инсталације постави superuser (Администраторска) лозинка, обично под именом роот лозинка у Линуксу. Морате да поновите унос лозинке у пољу испод, да би потврдили да је први унос исправан.

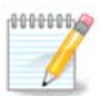

Док уносите лозинку у горњи оквир, штит ће се мењати из црвене у жуту у зелену у зависности од јачине лозинке. Зелени штит показује да користите јаку лозинку.

Све лозинке разлику мала и велика слова. Најбоље је да направите комбинацију слова (малих и Великих), бројева и других карактера у лозинки.

### <span id="page-36-2"></span>**13.2. Унесите корисника**

Додајте корисника овде. Обичан корисник има мања овлашћења у односу на супер корисника (root), али опет довољна да може да користи интернет, апликације или да игра игрице или било шта друго за шта просечан корисник рачунара корисити рачунар.

### • **Иконица**

Кликните на овај тастер уколико желите да промените иконицу корисника

### • **Стварно име**

Унесите стварно име корисника у овo поље за унос текста

• **Име за Пријаву**

Унесите корисничко име за пријаву или дозволите да DrakX креира своју верзију краирану од стварног имена корисника. **Корисничко име разликује велика и мала слова.**

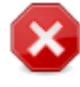

Корисничко име које је овде унето треба да се разликује од било ког другог које се тренутно користи за ваш /home директоријум. Неки кориснички параметри ће бити уписани у корисничком простору, а неки могу заобићи стварне податке попут података у Фајефроксу, Тандерберду или Кмаилу...

### • **Лозинка**

Унесите корисничку лозинку (памтећи препоруку у Напомени горе)

**Лозинка (поново):** Поново унесите корисничку лозинку. DrakX ће проверити да ли сте то исправно урадили.

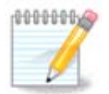

Било који корисник додан током инсталације Mageia, ће имати home директоријум који је заштићен и за читање и за уписивање (umask=0027)

Можете додати било који број потребних додатих корисника у  $\#$ НИИИИНИИНИИИ - НИНИНИН КОРАКУ ТОКОМ ИНСТАЛАЦИЈЕ. Изаберите  $\#$ НИИНИНИНИ ИИИИИИИИИИИ.

Дозволе за приступ се такође могу променити након инсталације.

## <span id="page-38-0"></span>**14. Екран за пријаву**

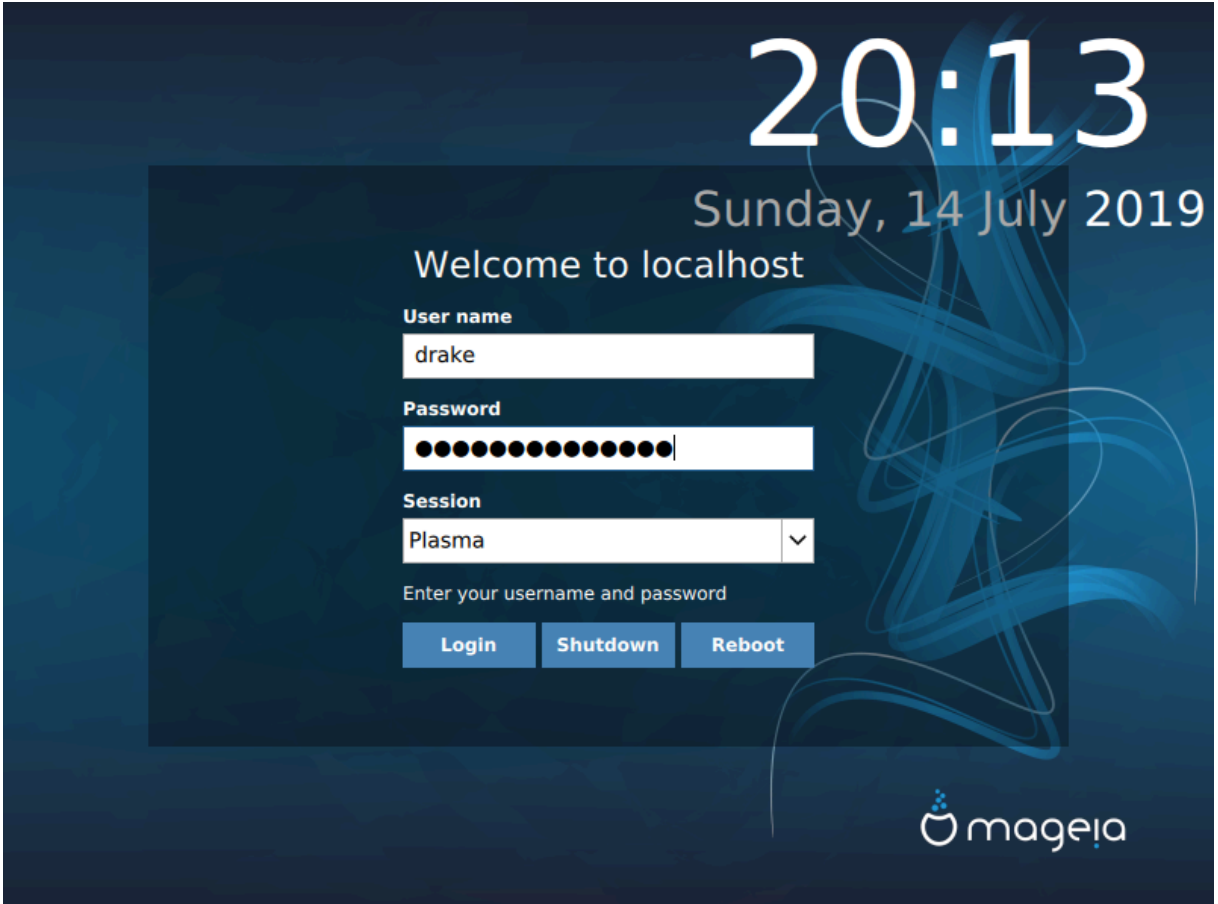

SDDM екран за пријаву

Коначно ћете доћи до десктоп екрана за пријаву.

Унесите своје корисничко име и лозинку, и за неколико секунди ћете се наћи у подигнутом KDE Plasma или GNOME десктопу, у зависности од live медија којег сте користили. Можете почети да користите и уживате у вашој Mageia инсталацији.

Додатну документацију можете пронаћи у [Mageia викију](https://wiki.mageia.org/en/Main_Page) [[https://wiki.mageia.org/](https://wiki.mageia.org/en/Main_Page) [en/Main\\_Page\]](https://wiki.mageia.org/en/Main_Page).

## <span id="page-38-1"></span>**15. Деинсталирам Mageia**

Уколико вас Mageia није убедила или је не можете исправно инсталирати укратко, желите да је се решите - то је ваше право и Mageia вам даје могућност да је деинсталирате. Ово не важи за све оперативне системе.

Након што направите резервну копију ваших података, рестартујте систем са вашим Mageia инсталационим DVD-ом и изаберите опцију ######### #######. а затим####### Ωινδοωσ βοοτ ########. При следећем подизањеу система, имаћете само Windows, без могућности да изаберете ваш Mageia оперативни систем.

У Windows-у, да би повратили простор коришћем од стране Mageia партиција: кликните на Старт # Контролни Панел # Алати за Администрацију # Управљање Рачунаром # Спремиште # Управљање Дисковима. Препознаћете Mageia партиције јер су оне означене са Unknown, а и са њиховом величином и местом на диску.

Кликните десним кликом на сваку од ових партиција и изаберите ###### да би ослободили простор.

Уколико користите Windows XP, можете креирати нову партицију и форматирати је (FAT32 или NTFS). Затим ће јој бити додељено слово за партцију.

Уколико имате Vista или 7, имате још једну могућност, можете да проширите постојећу партицију која се налази са леве стране од слободног простора. Постоје други алати за партиционисање, који се могу користити, попут **gparted-а**, који је доступан и за Windows и за Линукс. Као и обично, када се мењају партиције, треба направити резервну копију важних података.